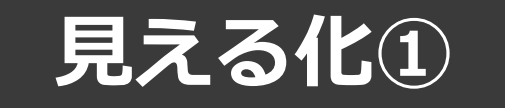

# **見える化共通入力フォーマットver2.6**

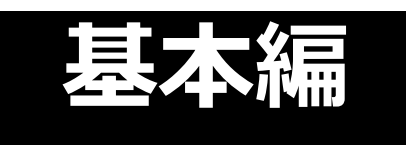

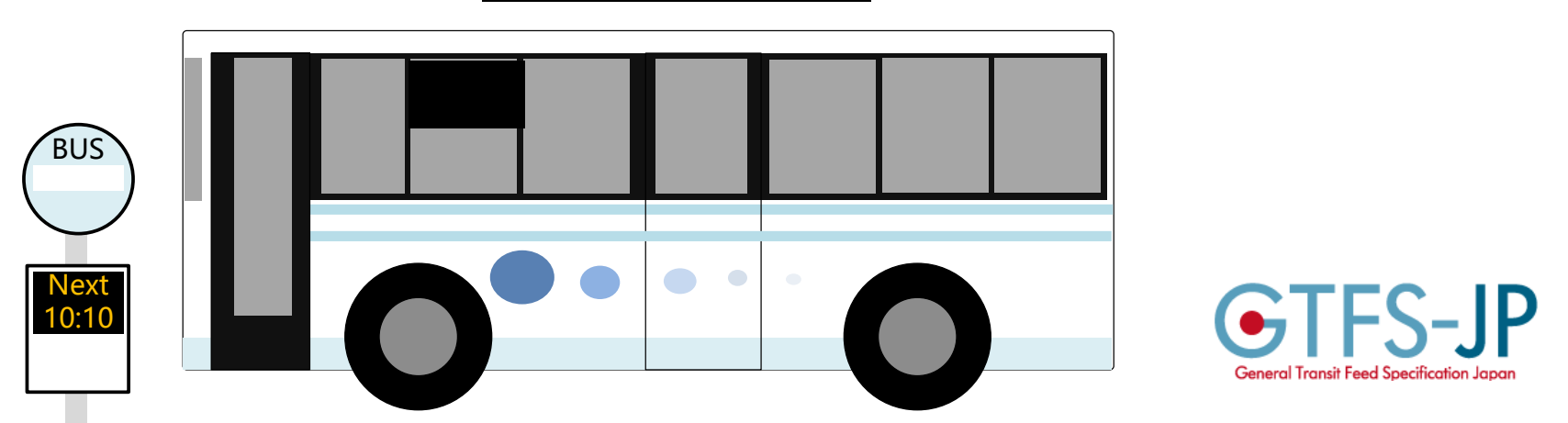

<https://www.rosenzu.com/net/mieru/fm/>

2023年7月5日現在(8月3日誤記修正)

Copyright 公共交通利用促進ネットワーク

「当解説書を業務として納品する場合」「見える化共通入力フォーマットの習得を目的とした講習会を行う場合」は、 公共交通利用促進ネットワークへご連絡ください。

#### **「見える化共通入力フォーマット」の配布**

<https://www.rosenzu.com/net/mieru/fm/> 「見える化共通入力フォーマット」で検索

随時バージョンアップを行っております。 ・機能改良 ・エラー対策 ・チェック機能の追加 ・最新の祝日の反映

ダイヤ改正・データ更新のタイミングに、最新バージョンにすることをおすすめし ます。

新バージョンのファイルに、従来のバージョンで作成したデータを取り込むことが できます。「メニュー」シート 以前に作成した「見える化共通入カフォーマット」からデータを取り込む

取り込みを実行

運賃入カファイルは、以前のバージョンのファイルがそのまま利用できます。

フォーマットに関する問い合わせは mieru (アットマーク) rosenzu.com 公共交通利用促進ネットワーク 伊藤まで

# **フォーマット概要**

### **フォーマットの関係**

見える化共通入力フォーマットに入力すると、GTFS-JPを作成できます

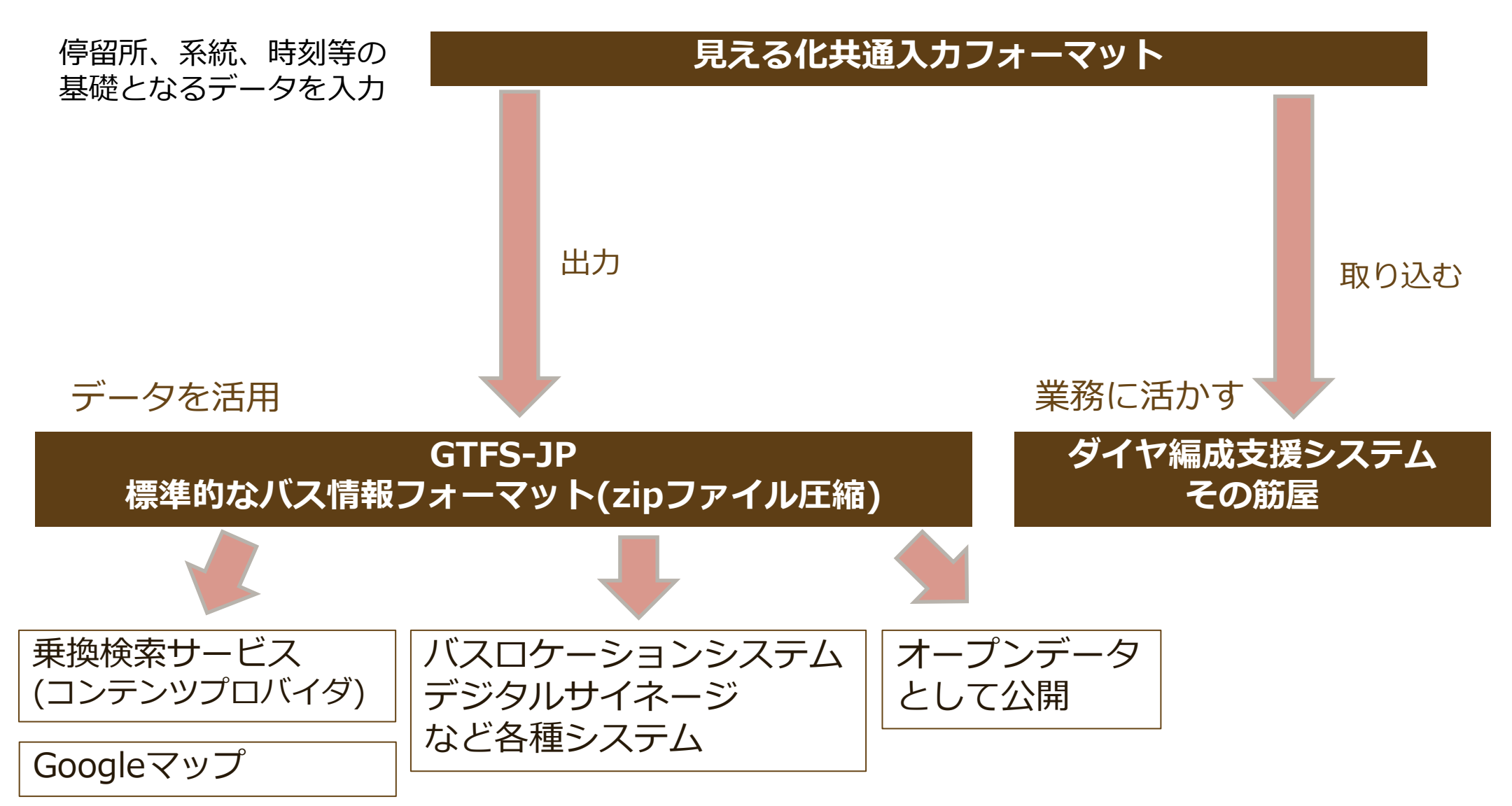

### **「見える化共通入力フォーマット」**

#### **人が見て理解できる 入力できるフォーマット**

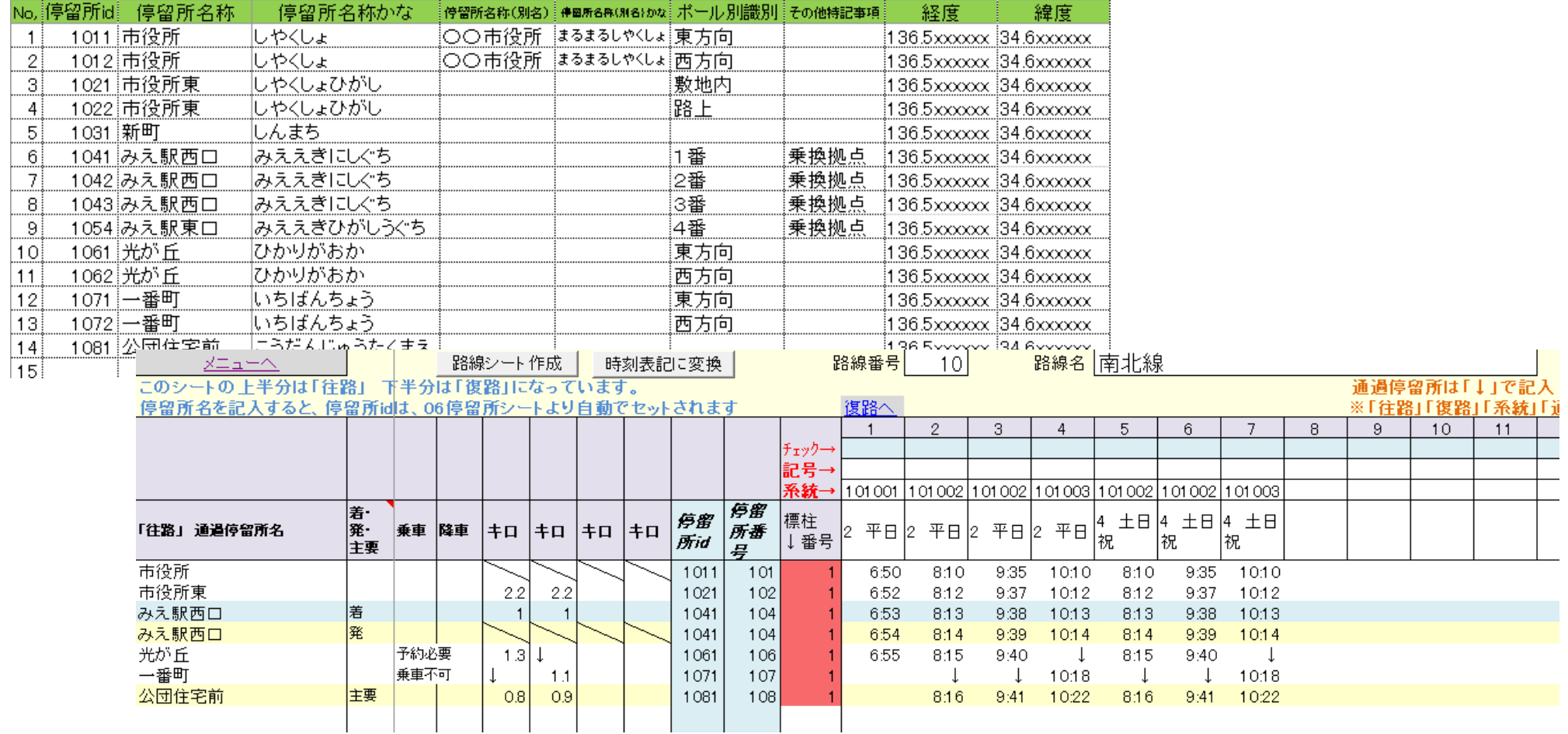

**Excelファイル**

# **標準的なバス情報フォーマット**

### **コンピュータが扱いやすいフォーマット**

#### Google Mapsや世界各地で採用されている"GTFS"がベースになっています

stop\_id,stop\_code,stop\_name,stop\_desc,stop\_lat,stop\_lon,zone\_id,stop\_url,location\_type,parent\_stationd 1011, 市役所, 〇〇市役所, 34.6xxxxxx, 136.5xxxxxx, 1, , 0, 4 1012., 市役所, 〇〇市役所, 34.6xxxxxx, 136.5xxxxxx, 1., 0.4 1021.. 市立図書館..34.6xxxxxx.136.5xxxxxx.1..0.4 1022,,市立図書館,,34.6xxxxxx,136.5xxxxxx,1,,0,4 1031, 中央商店街, 34.6xxxxxx, 136.5xxxxxx, 1, 0.4 1032,,中央商店街,,34.6xxxxxx,136.5xxxxxx,1,,0,4 104, みえ駅西口, 34.6xxxxxx, 136.5xxxxxx, 1, , 1, 4 1041,,みえ駅西口1番のりば,,34.6xxxxxx,136.5xxxxxx,1,http://www.city.xx.lg.jp/bus/station.html,0,1044 1042,,みえ駅西口2番のりば,,34.6xxxxxx,136.5xxxxxx,1,http://www.city.xx.lg.jp/bus/station.html,0,1044 1043.,みえ駅西口3番のりば,,34.6xxxxxx,136.5xxxxxx,1,http://www.city.xx.lg.jp/bus/station.html,0,1044

trip id, arrival time, departure time, stop id, stop sequence, stop he: 101001-001.07:25:00.07:25:00.1011.1.左回り市役所.0.1.04 101001-001.07:30:00.07:30:00.1021.2.左回り市役所.0.0.2000~ 101001-001,07:35:00,07:35:00,1031,3,左回り市役所,0,0,45004 101001-001.07:40:00.07:40:00.1041.4.左回り市役所.0.0.7700+ 101001-001.07:45:00.07:49:00.1051.5.市役所.0.0.9800# 101001-001,07:54:00,07:54:00,1011,6,市役所,1,0,11300+ 101001-002.07:55:00.07:55:00.1011.1.左回り市役所.0.1.04 101001-002.08:00:00.08:00:00.1021.2.左回り市役所.0.0.2000# 101001-002,08:05:00,08:05:00,1031,3,左回り市役所,0,0,4500+ 101001-002.08:10:00.08:10:00.1041.4.左回り市役所.0.0.7700# 101001-002,08:15:00,08:19:00,1051,5,市役所,0,0,9800₽ 101001-002,08:24:00,08:24:00,1011,6,市役所,1,0,11300₽

**CSVファイル**

**・メモ帳やExcelで開くことができる**

**・手作業で作成するには骨が折れる**

# **描画(シェイプ) データについて**

#### 地図上に路線を描くために必要な経路データ。必須のデータではありません。

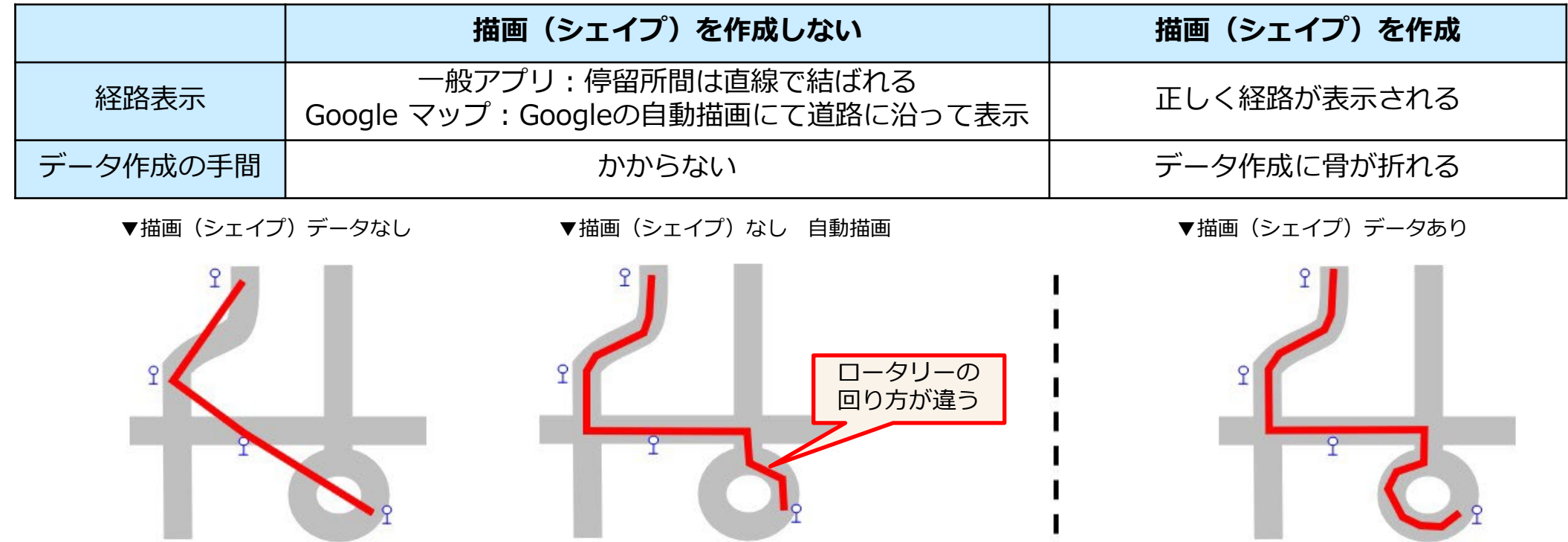

- 描画(シェイプ)データを作成したほうが良いケースは・・・
	- Googleマップに正しく経路を表示したい(見栄えにこだわりたい・フリー乗降区間があ る)
	- 路線マップを作成したい
	- データ作成の運用に慣れて、余力ができた

描画データを作成するには、 GoogleマイマップなどでKMLファイルを作成し、 shapes.txtに変換します。 詳細は専用の解説書を参照ください。

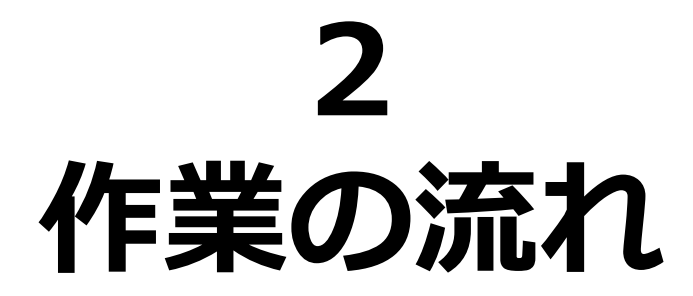

#### **ステップ1 「見える化共通入力フォーマット」ファイル**

- ①「01**更新履歴**」シート ダイヤ改正日と、データの更新内容を記入
- ②「02**基本情報**」シート 運営者(自治体・事業者)の情報 「03**営業所**」シート 運行事業者の営業所の情報
- ③「06**停留所**」シート 停留所の名称、かな、経度・緯度等の情報
- ④「05**運行日**」シート 「平日」「日祝日」「月・水・金」のような運行日情報 「05**祝日**」シート 祝日の日付
- ⑤「**路線**(路線名)」シート 路線単位の時刻表 路線数分のシートを作成 系統セットボタンを押すと 系統シートに情報がセットされます
- ⑥「04**系統**」シート 系統の名称や区間等の情報

⑦入力内容に間違いがないか確認

#### **ステップ2 「見える化共通入力フォーマット」ファイル**

⑧メニュー「**系統別時刻シートを作成**」ボタンをクリック 系統(101001)というような名称でシートが系統数分自動作成されます

⑨メニュー「**運賃入力ファイルを作成**」ボタンをクリック 運賃入力ファイルが作成されます。

※「見える化運賃入力ファイル」は「見える化共通入力フォーマット」とは別ファイルです。 同じフォルダに入れて保存しておいてください。

#### **「見える化運賃入力」ファイル ステップ2**

⑩運賃を入力

⑪メニュー 「**運賃に空欄があるかどうかチェック**」

#### **ステップ3 「見える化共通入力フォーマット」ファイル**

⑫メニュー「**GTFS-JPデータを作成**」ボタンをクリック

⑪・⑫の段階で間違いに気づいたら

停留所・系統・時刻の間違い ⑧系統別時刻シートの作成 → ⑨運賃入力ファイルを作成 →⑩運賃入力 →⑪・⑫へ

運賃の間違い ⑩運賃を入力 → ⑪・⑫へ

#### **作成されたGTFS-JPデータの作業 ステップ3**

⑬zipファイルを作成

 $\Omega$ チェック GTFS Validator (バリデータ)、GTFS Test Viewer

# **2 「見える化共通入力フォーマット」へ の入力**

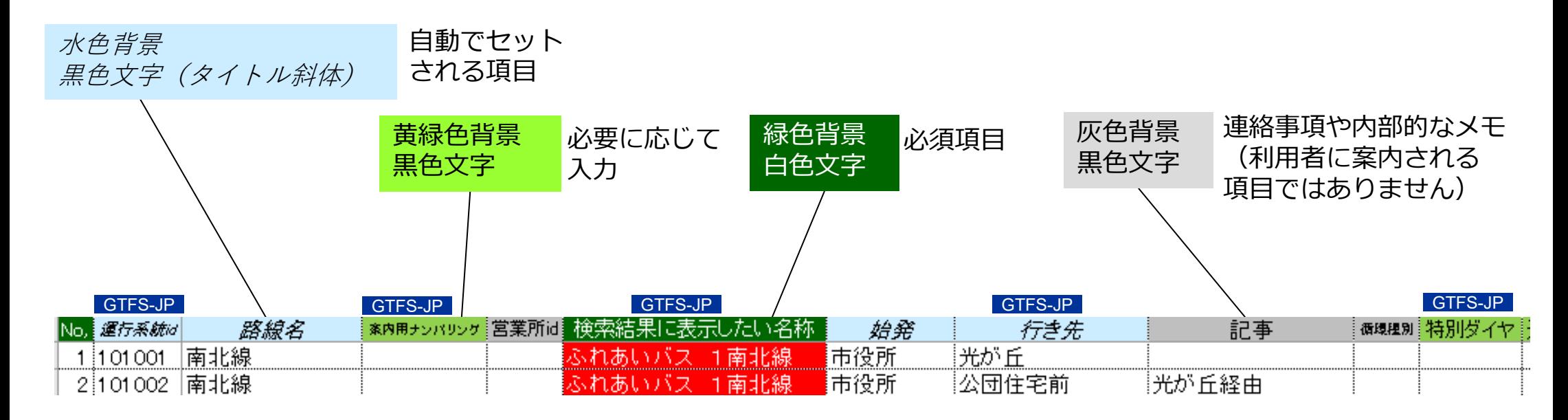

<u>この解説書において CTFS-JP マークのある項目はGTFS-JPテータとして出力される項目です</u>

 $3.$  見える化共通入力フォーマットへの入力 12

# **「見える化共通入力フォーマット」を開く**

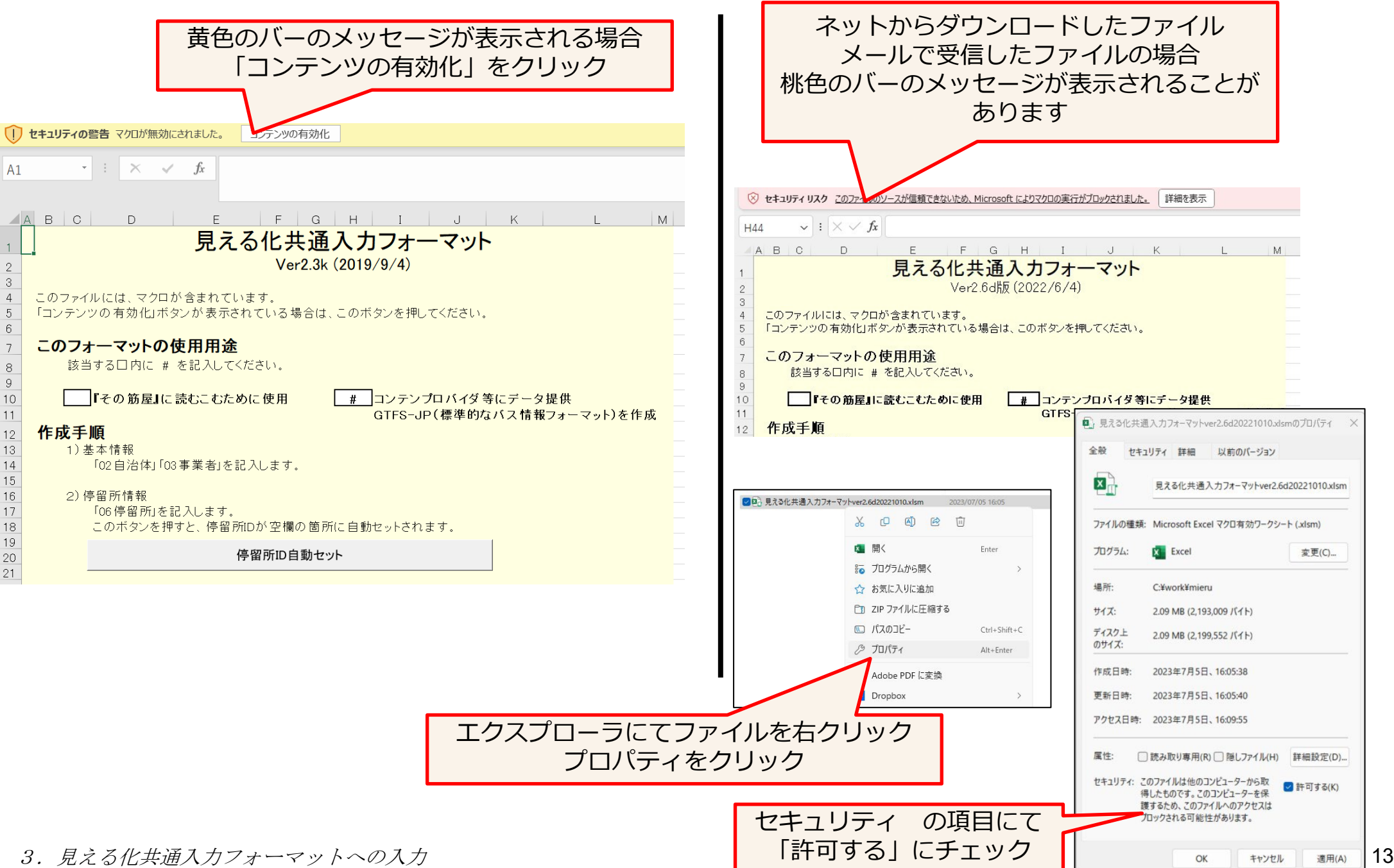

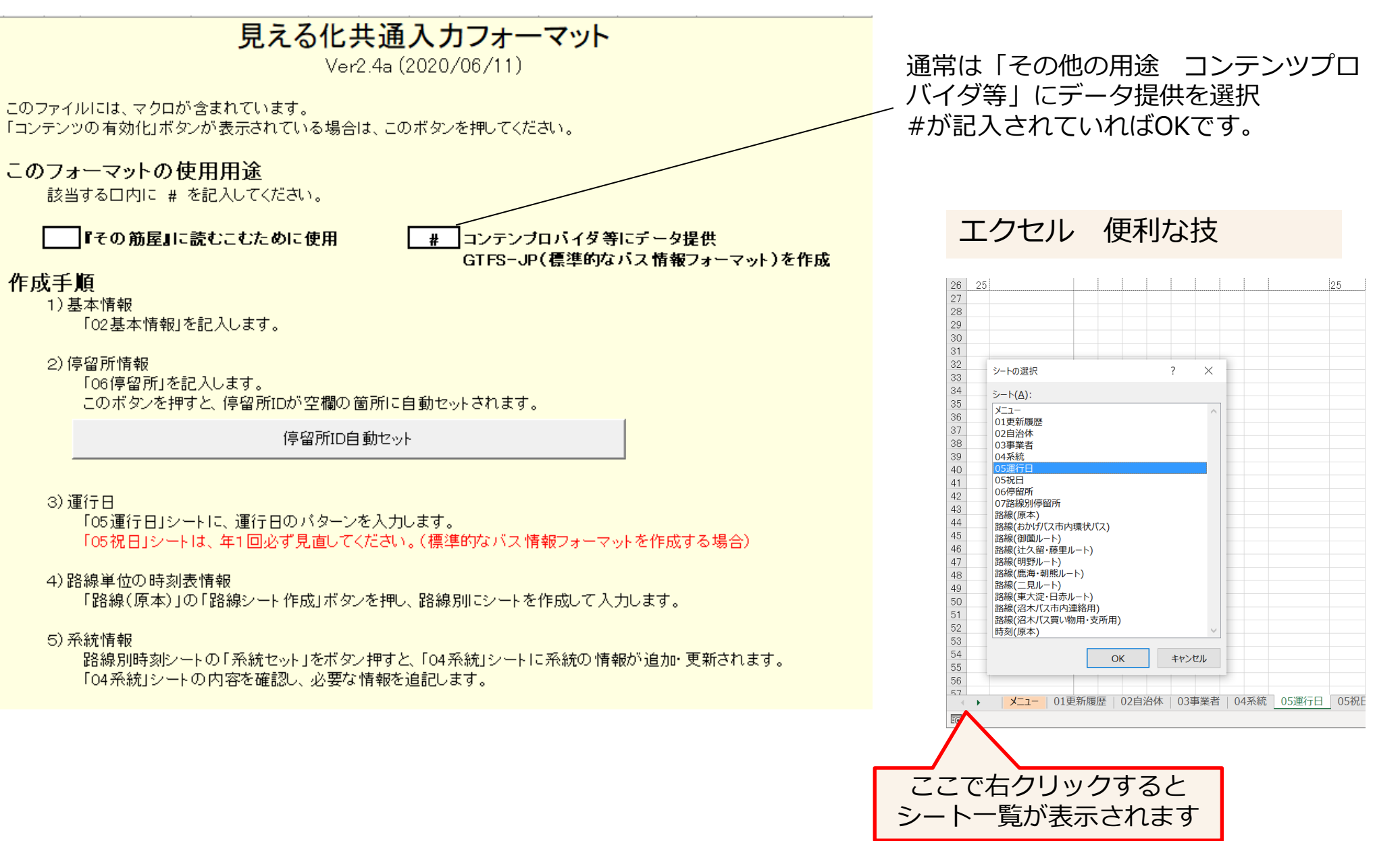

3. 見える化共通入力フォーマットへの入力 14 キャック・ファック 14 キャッシュ ファッシュ ファック・コード 14

**①「01更新履歴」シート ステップ1**

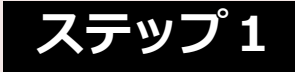

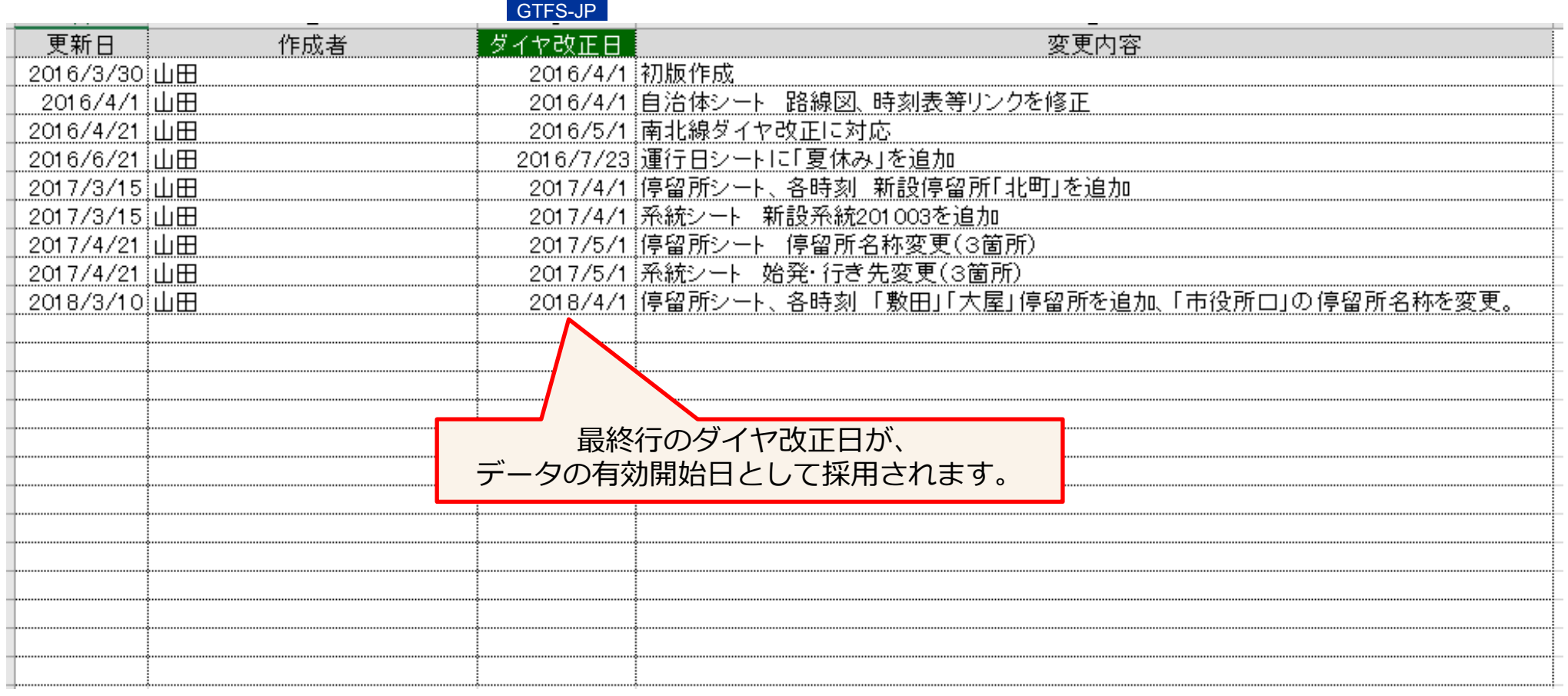

初めて作成するときは、「初版作成」と記入します。 初版完成後は、シートの修正内容がわかるよう履歴に記入。 このシートを記入することで、作業ミス防止に繋がります。

**②「02基本情報」シート**

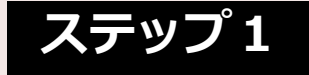

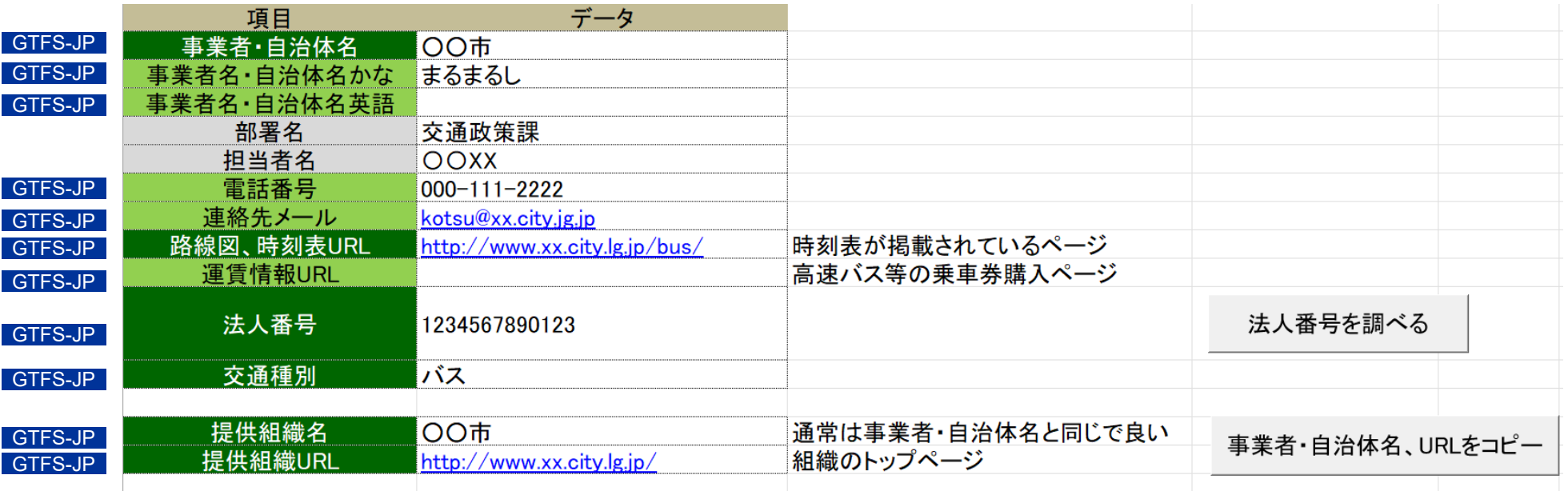

自治体コミュニティバスの場合・・・自治体の情報 なるべくリンク切れしないページを記載(時刻表のページは改正ごとにURLが変わるなら、その上位の「コ ミュニティバス」「交通政策課」などのページを記載 事業者路線の場合・・・事業者の情報 を入力します

**法人番号** 13桁の番号です 国税庁 法人番号公表サイトで調べることができます <https://www.houjin-bangou.nta.go.jp/>

法人番号をコピーして貼り付けた場合に、「2.18001E+12」というように、指数表記で表示されることがあります。その 場合は「法人番号の後ろにE+12と表示される場合に表記を修正」ボタンをクリック。

**②「03営業所」シート ステップ1**

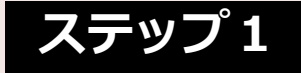

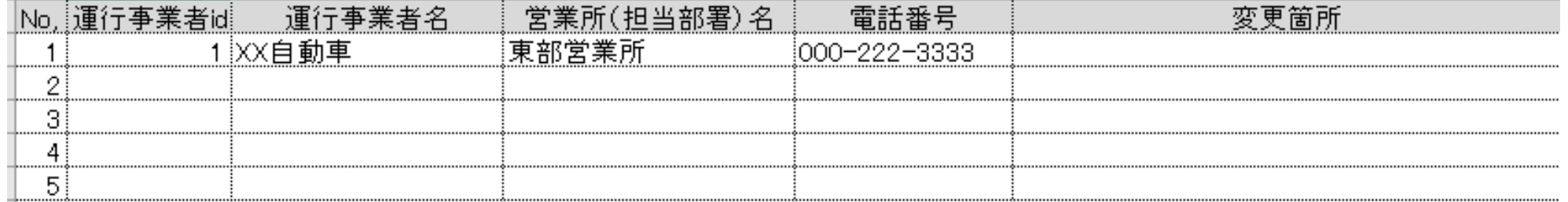

GTFS-JPの出力には、当面の間は使用しませんので入力を省略して構いません。

 $3.$  見える化共通入力フォーマットへの入力 17

# **③「06停留所」シート その1 入力前の準備**

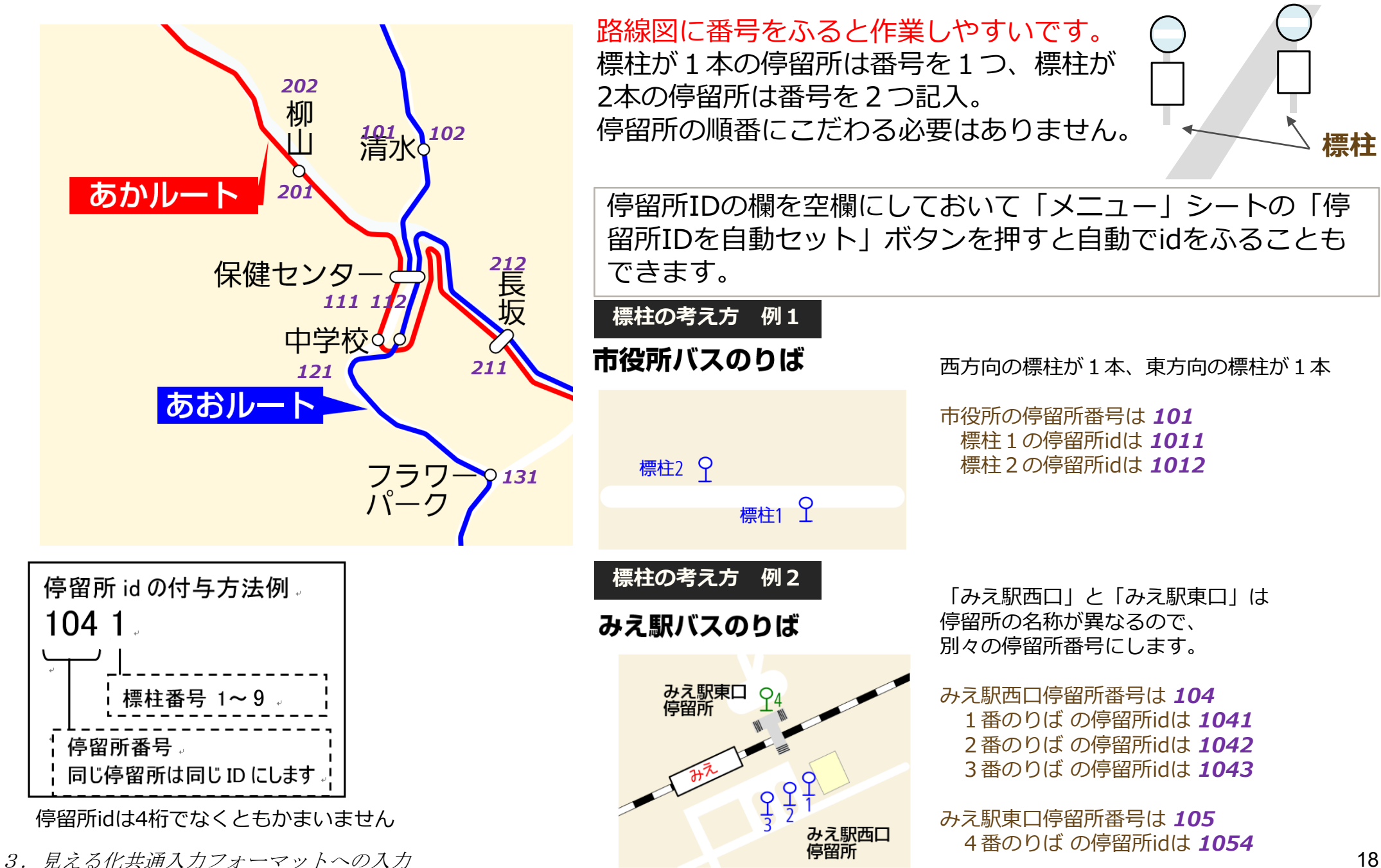

**ステップ1**

# **③「06停留所」シート その2**

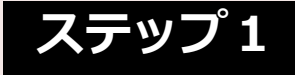

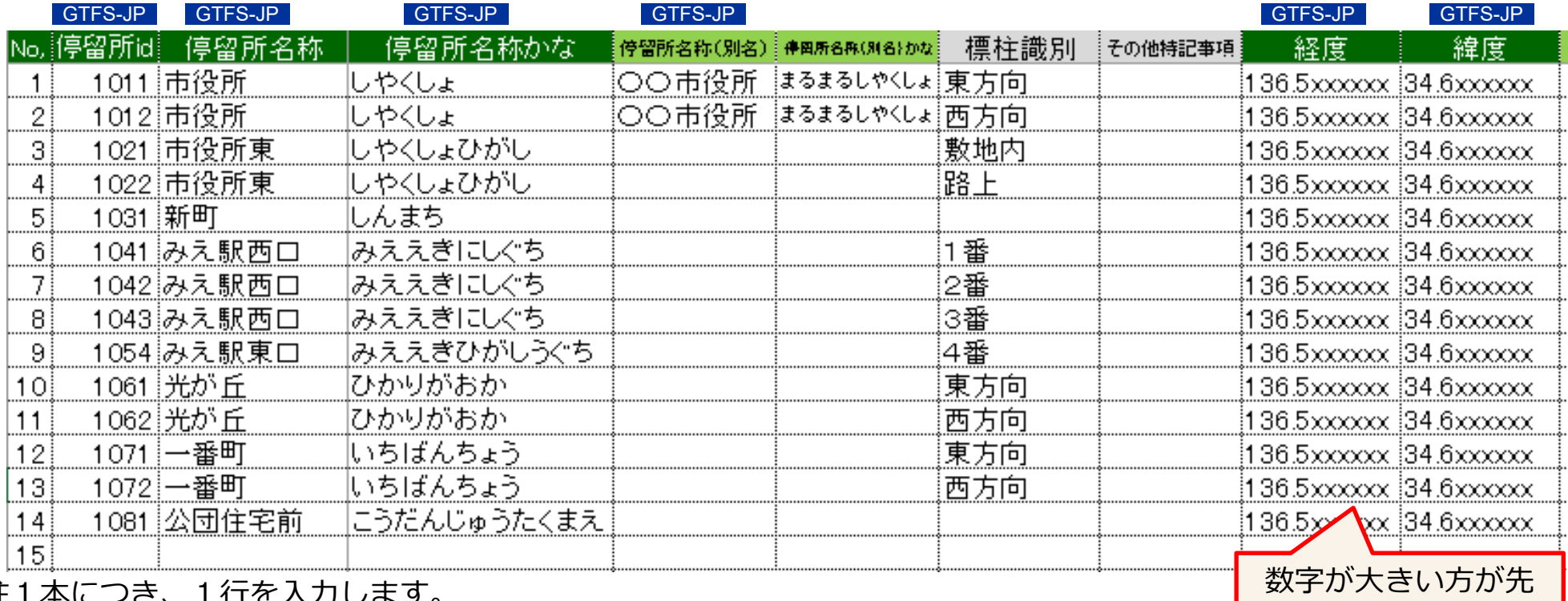

標柱1本につき、1行を入力します。

停留所idは、前ページで付番したidを入力するか、メニューシートの「停留所IDを自動セット」ボタンをクリックすると、 自動で付番されます。

**停留所名称(別名)** 停留所の付加情報。停留所名称が略称の場合に正式名を入力

**標柱識別** 標柱が2本以上ある場合のメモ どちら方向に向かうかを記入しておくと良いです

**その他特記事項** メモ

**経度、緯度** 経度(数字が大きい方)が先

経度、緯度について 136.1111 34.22222 のような数値であればOKです。 (経度 123~154で始まる値 緯度 20~46で始まる値) 小数点以下6桁程度あればよいです。

度・分・秒の場合、平面直角座標系の場合は変換が必要です。

# **③「06停留所」シート その3 ステップ1**

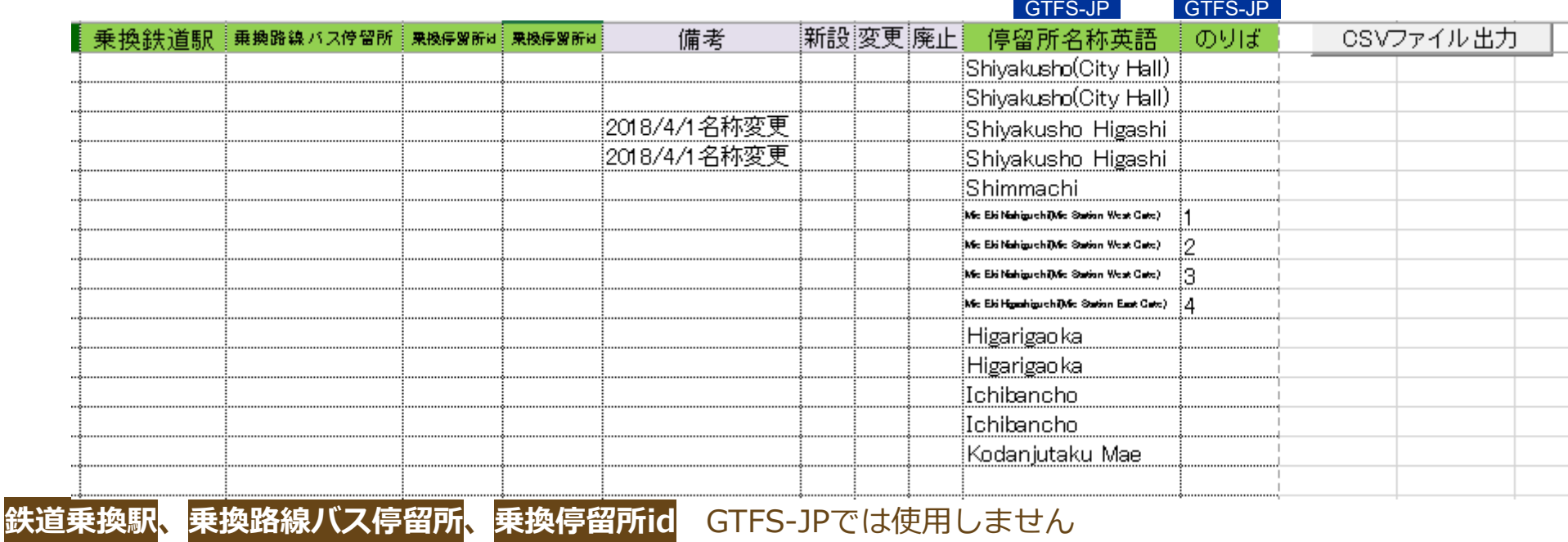

#### **備考** 新設・変更時のメモを記入

**停留所名称英語** GTFS-JPに英語データを出力したい場合に記入

日本バス協会 多言語対応に関するガイドラインを参照

<http://www.bus-kyo.or.jp/cms/wp-content/uploads/2017/08/2acb8183b4e7509d052a6cb194571863.pdf>

- ・頭文字は大文字
- ・原則は発音どおり へボン式ローマ字。外国人が訪れる観光地、著名施設、駅は()表記で英語の意味をつける
- ・単語ごとに分かち書き
- ・英語由来のカタカナ語は英語表記 ・固有名詞 店舗の英語表記がある場合はその表記を使用
- 例:南北市役所 Namboku Shiyakusho(Namboku City Hall) 中央福祉センター Chuo Fukushi Center イオン東店 AEON Higashi-ten

**のりば** のりばが多数あるバスターミナルにおいて乗り場番号を入力 「番」「のりば」の文字は不要  $3.$  見える化共通入カフォーマットへの入力 20

**③「06停留所」シート その4**

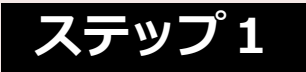

#### **経度・緯度の調べ方①(インターネット環境必要)**

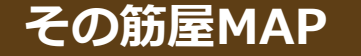

見える化共通入力フォーマットのホームページ 「関連ツール」からダウンロード可能

見える化共通入力フォーマットのフォルダに Sujiya.map.exeとLicence.txtを格納

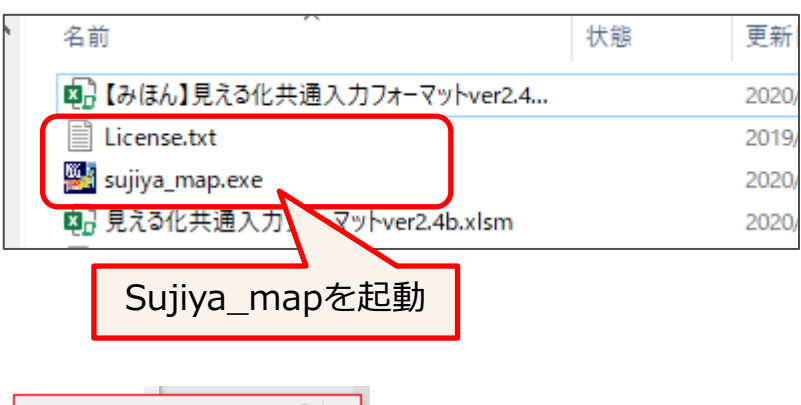

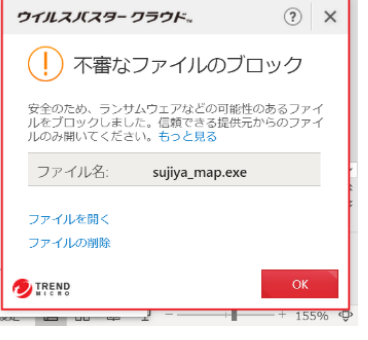

Sujiya\_mapを起動すると ウイルスバスターにより ブロックされることがあります 「ファイルを開く」を選択

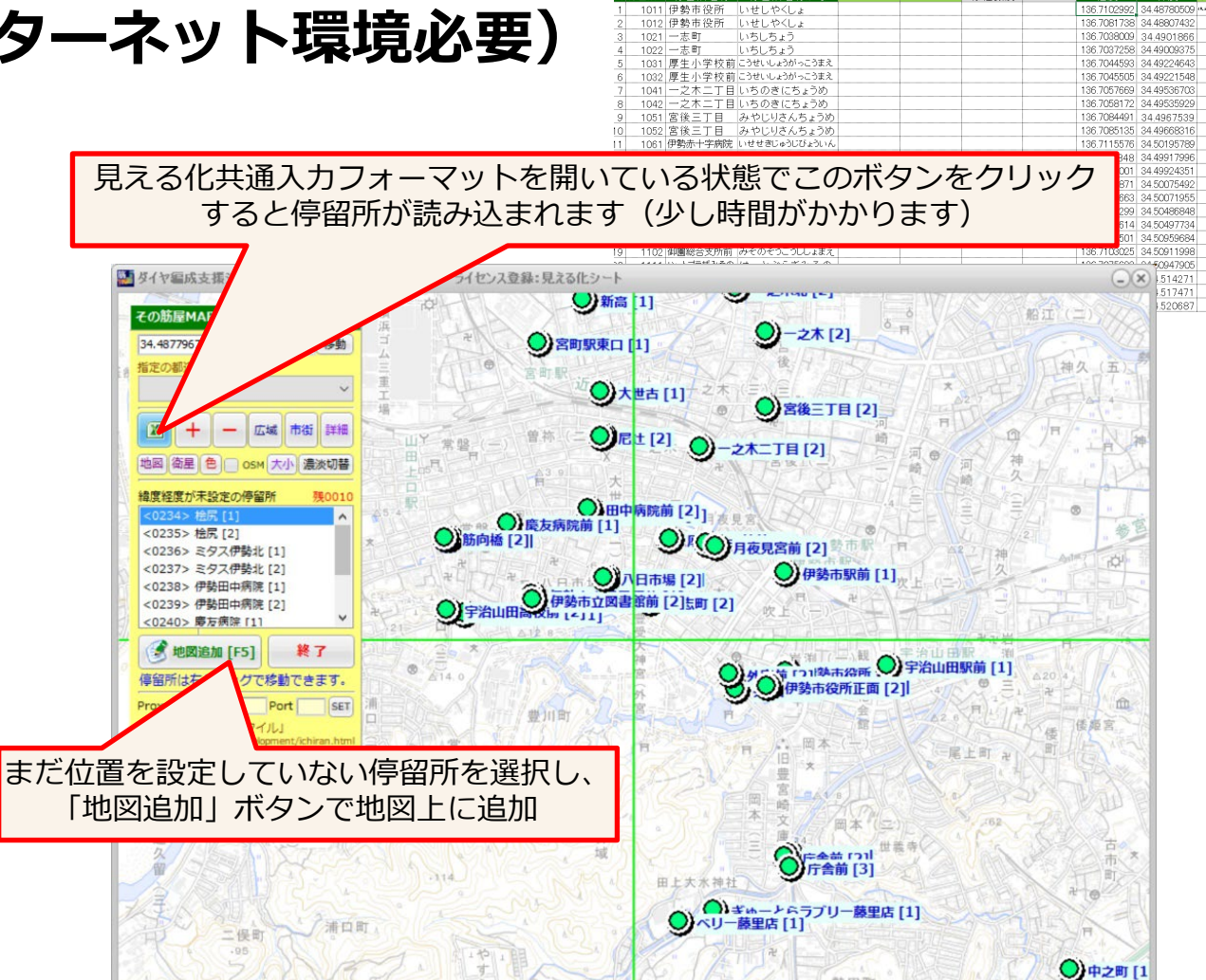

標柱の位置を動かすとき・・・右クリックしながら標柱を動かします 位置を設定すると、自動的に見える化共通入力フォーマットに経度・緯度が反映さ れます。

<u>3. *見える化共通入力フォーマットへの入力* があります(システム管理者へ確認ください)</u> 21 地図が表示されないときは、インターネットに接続されているか確認してください。 プロキシサーバを使用しているときは、プロキシサーバのIPアドレスとポートを入力する必要 があります(システム管理者へ確認ください)

**③「06停留所」シート その5**

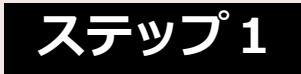

#### **経度・緯度の調べ方②(インターネット環境必要)**

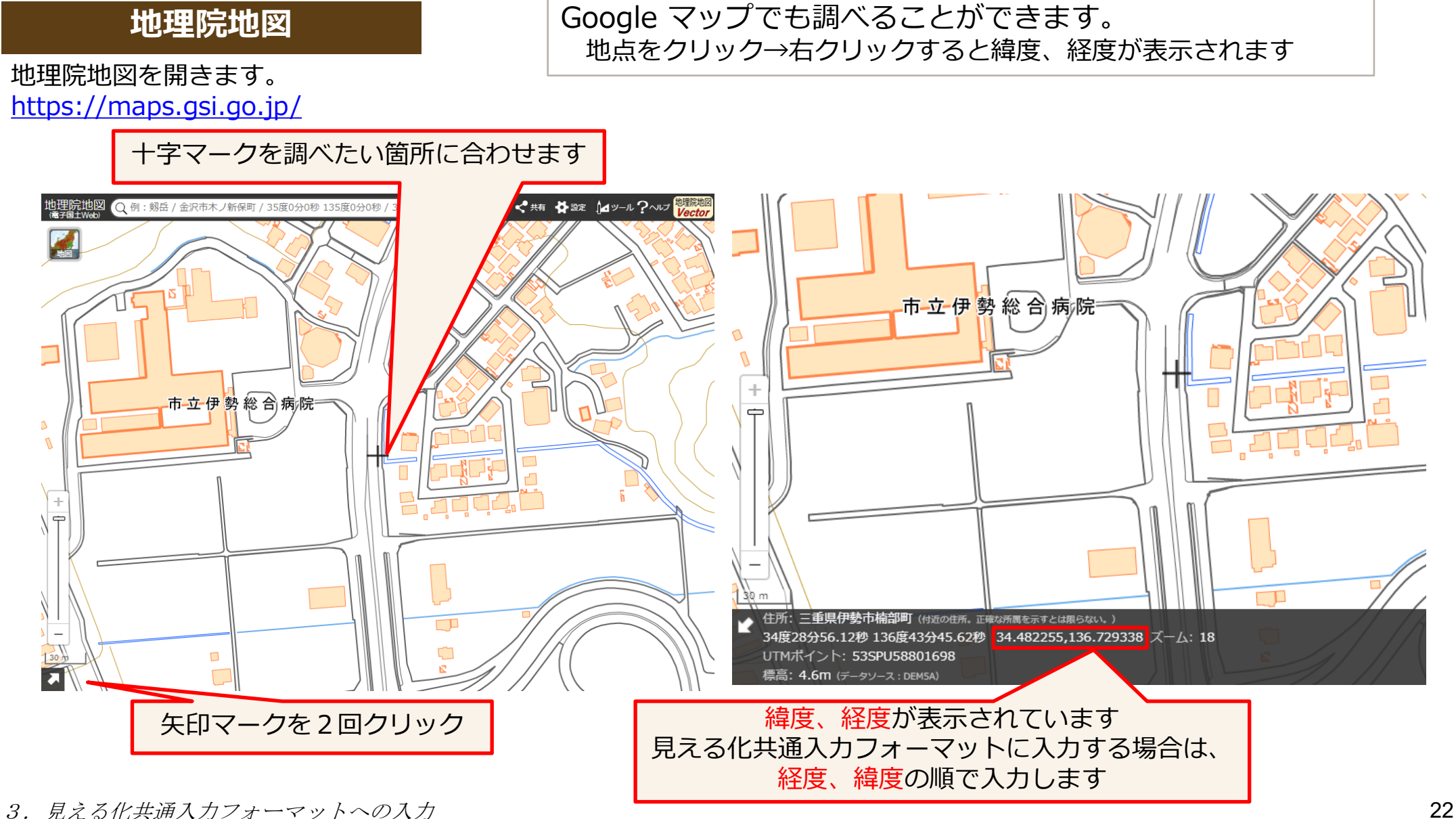

# **停留所 標柱位置**

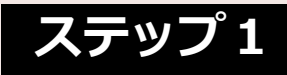

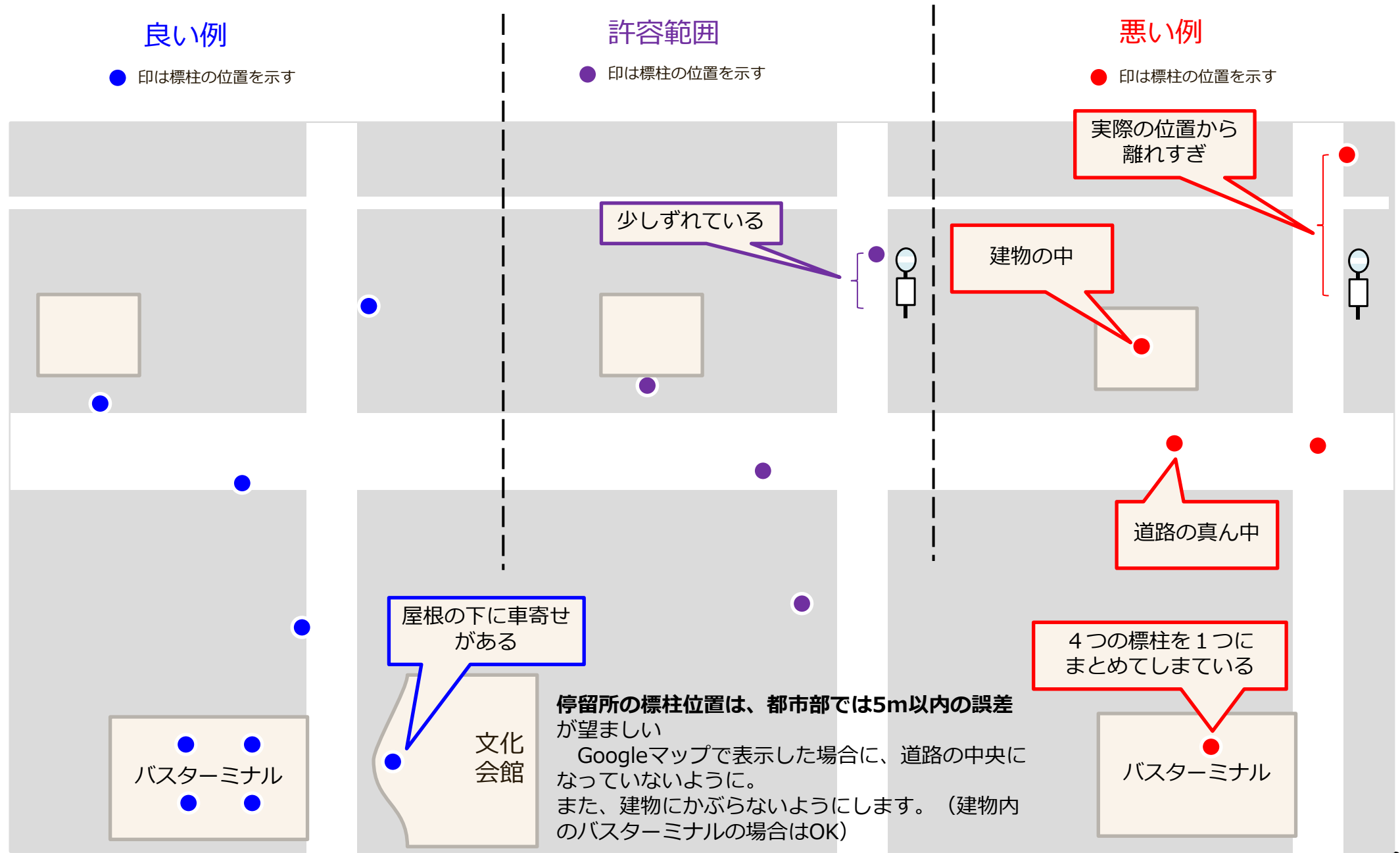

**④「05運行日」シート その1 ステップ1**

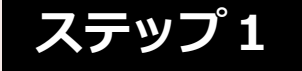

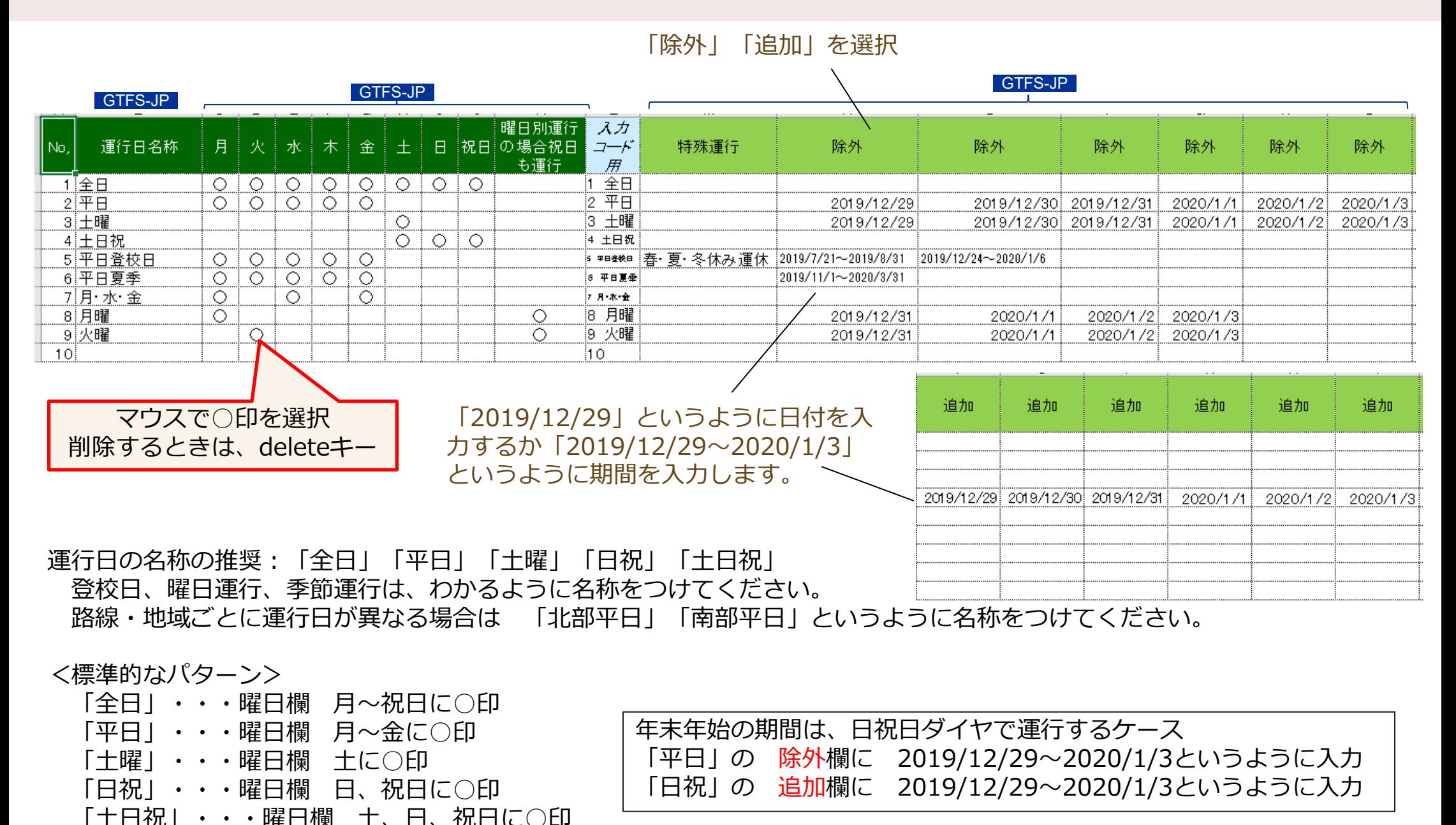

3. 見える化共通入力フォーマットへの入力 24 contractor 2000 contractor 2000 contractor 2000 contractor 2000 contractor 2000 contractor 2000 contractor 2000 contractor 2000 contractor 2000 contractor 2000 contractor 2000 contractor 2000 con

# **④「05運行日」シート その2 ステップ1**

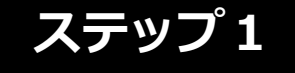

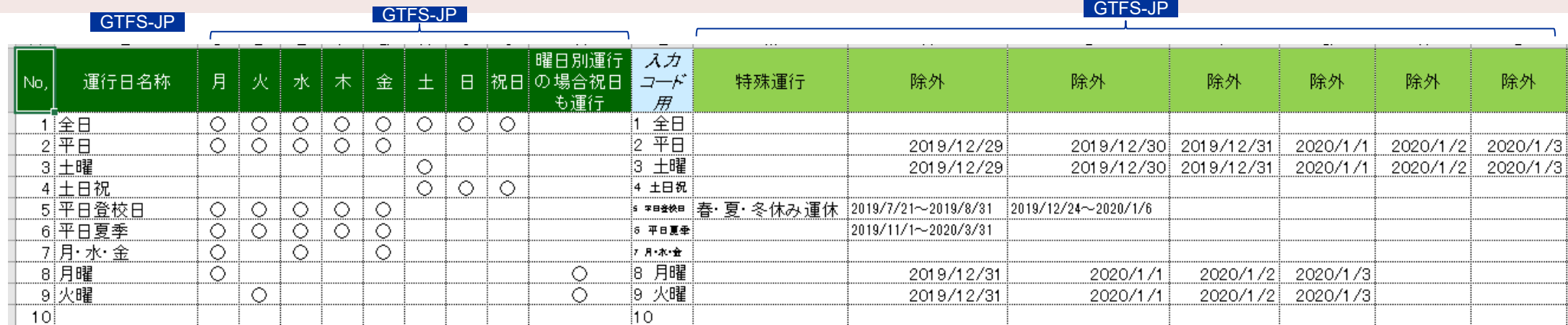

#### <曜日運行の場合>

「月曜日運行」、「月・水・金運行」のようなケース

該当する曜日に○印

月曜日が祝日の場合で、月曜日の祝日は運行する場合 「曜日運行の場合祝日も運行」欄に ○印

#### <夏季・冬季運行など季節運行>

「夏季」や「平日夏季」というような名称にします。 除外欄に 運行しない期間を入力します。

例)夏季運行 4/1~10/31運行の場合 除外欄に「2019/11/1~2020/3/31」というように運行しない期間を入力

<期間限定運行(実証運行)の場合>

4/1~4/30の毎日運行の場合 月~祝日には○をつけず 追加欄に「2019/4/1~2019/4/30」と期間を入力

<登校日運行の場合>

特殊運行欄に「登校日運行」「夏休み運休」というように説明を入力――運行しない日付や期間を除外に入力

- <具体的な日付を表現不能な場合>天気により変動、学校行事により変動など
- 特殊運行欄に「雨天時は運休」「学校行事により運休する場合があります」というように説明を入力 Google乗換案内(Googleマップ)には、反映ができないため、アラート機能を使用してメッセージが表示されるようにします 「Googleマップ公開後の管理・活用」にて説明しています。この資料を希望の方は、お問い合わせください。

 $3.$  見える化共通入カフォーマットへの入力 25

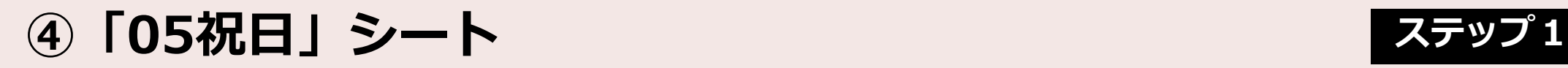

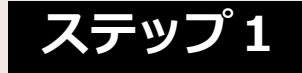

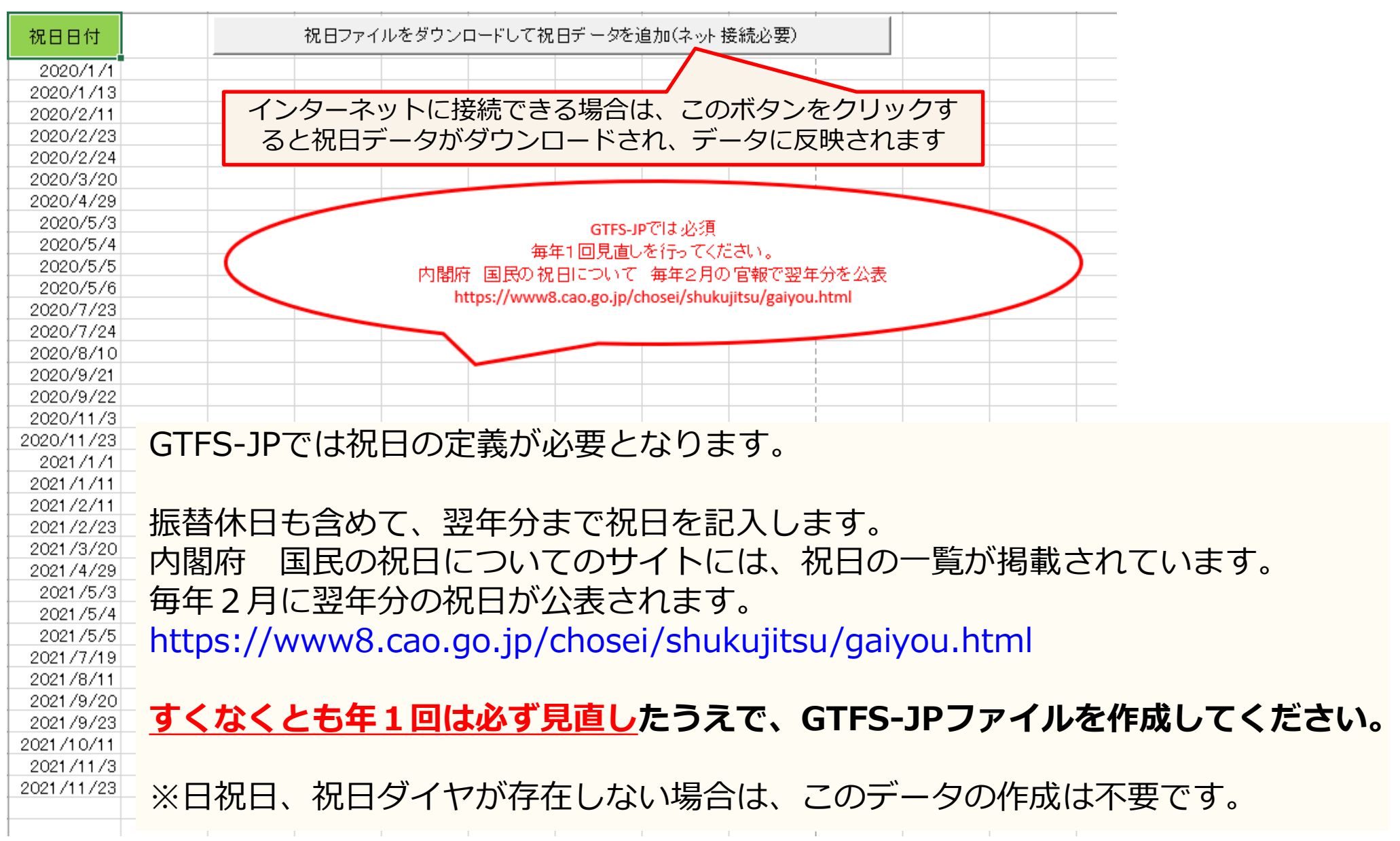

あらかじめ紙の時刻表に (5) 路線 • 糸統の準備 | 路線番号と運行系統idを記入しておくと作業しやすいです | ステップ1

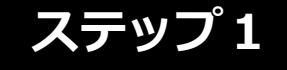

- **路線・・**「南北線」というように名称がついており、1つの路線が1枚の時刻表に記載 されていることが多いです。
- **系統**・・始発地・終着地、経由地のパターンで細分化したもの。 1つの路線に複数の系統があることが多いです。

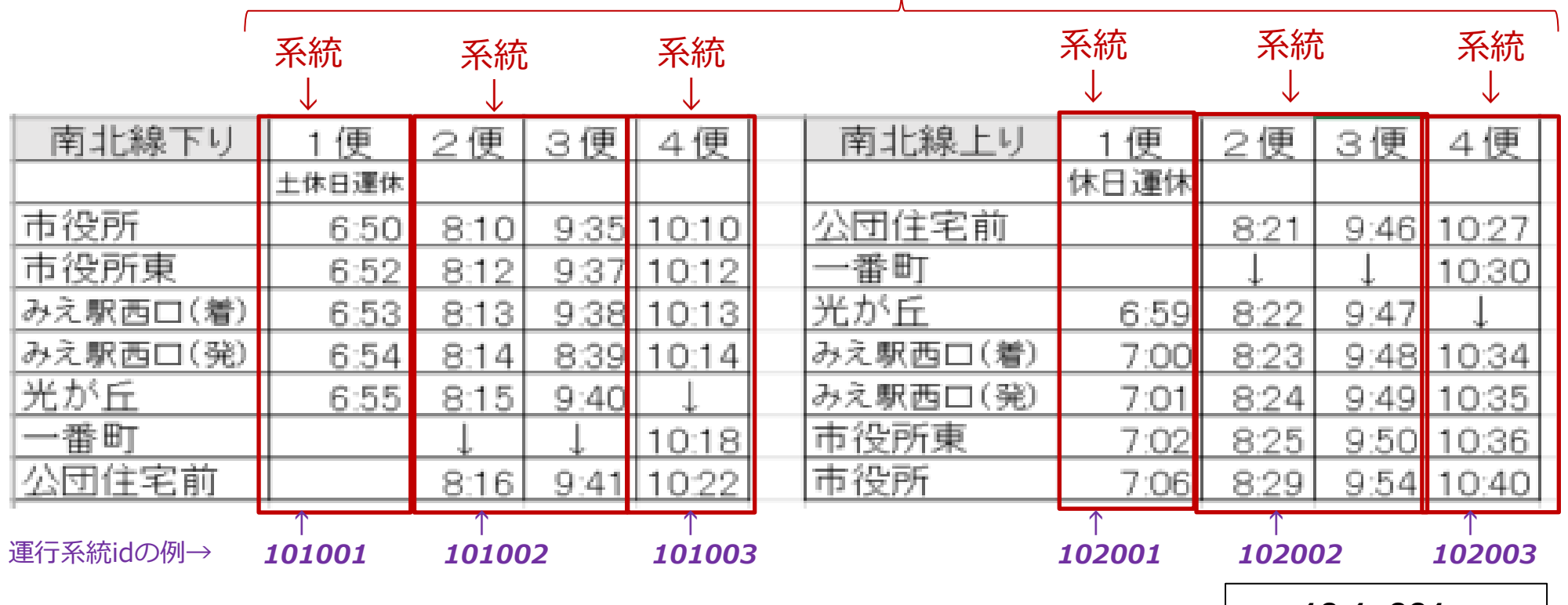

路線

- 運行系統idの付け方の例
- 1)右図のように、路線の番号と往復の区別と系統の識別番号のように6桁で付番。
- 2)車内アナウンスの番号などすでに系統を識別するidが存在する場合は、その番号を使用。 6桁でなくてもかまいません。

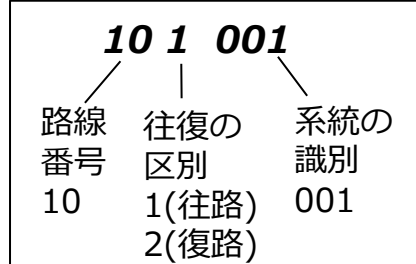

 $3.$  見える化共通入カフォーマットへの入力 27

# **⑤「路線(路線名)シート」 その1 停留所や時刻 ステップ1**

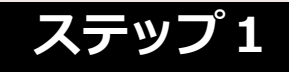

#### ■路線シートの準備 「路線(原本)」シートの「<mark>路線シー卜作成」ボタン</mark>を押して、新たな路線のシートを追加します。<br>シートの上段が「往路」 シートの下段が「復路」となっています。 シートの下段が「復路」となっています。 - 路線シート作成 ┃ 時刻表記に変換 ┃ - 系統セット ┃ 路線名南北線 路線番号  $10<sup>1</sup>$ メニューヘ このシートの上半分は「往路」「下半分は「復路」になっています。 通過停留所は「1」で記 停留所名を記入すると、停留所idは、06停留所シートより自動でセットされます ※「往路」「復路」「系統」「 復路へ  $\overline{2}$  $\overline{3}$  $5\overline{5}$  $6 \,$ 8.  $\Theta$  $10$  $\overline{1}$  $\overline{4}$  $\overline{7}$  $11$ チェックー 連続→ 記号一 停留 l寿· 停留 標柱 |4 土日|4 土日|4 土日 历番  $F = |2 \times F|$ 리 포타 - 포타 「往路」 通過停留所名 l発· 乗車 降車 |キロ |キロ |キロ |キロ I2 工 番号 l视 **Ffid** |祝 |祝 i∓∎i 市役所 1011 101 6:50 8:10 9:35 10:10 8:10 9:35 10:10 市役所東  $2.2$ 22 1021 102 6:52 812 9:37 1012 812 9:37 10:12 この部分を左側 |着 みえ駅西口 1041 104 6:53 8:13 9:38 10:13  $8:13$ 9:38 10:13 みえ駅西口 l業 104 1041 6:54 8:14 9:39  $10:14$  $8:14$ 9:39  $10:14$ から入力してい 光が丘  $1.3$ 1061 106 6:55 8:15 9:40  $\perp$ 8:15  $9:40$  $\perp$ 一番町 乗車不可 107  $\perp$  $\perp$ 10:18  $\perp$  $\perp$ 10:18 1071 きます11 公団住宅前 主要  $0.8$  $0.9$ 1081 108 816  $10:22$  $8:16$  $9:41$  $10:22$  $9:41$ GTFS-JP 1)路線番号・路線名を入力。 2)停留所名と標柱番号(停留所Idの下1桁)を入力。停留所id、停留所番号は自動でセットされます。 1つの停留所に「着」と「発」の時刻がある場合は、2行使用してそれぞれ「着」「発」を選択。 「主要」を選択すると、その行が目立つよう色がつきます。 次々ページの系統セットを行う前は 3) 襲軍・降軍欄は選択式 乗車不可、降車不可、予約が必要な停留所の場合に選択。 X系統IDと表示されますが、問題あ 各便の時刻を入力。「10:00」というようにコロンをつけて入力。通過停留所は「↓」。 りません キロは省略可能 (詳細は後述) チェック→ X系統IDX系統IDX系統IDX系統IDX 連続-記号-系统→ 102001 102002 102002 102003 停留所数が多く行がたりない場合は、行を挿入してください。 十口 千口 序解 停留 標柱 所番  $2$   $\overline{P}$   $B$   $2$   $\overline{P}$   $B$   $2$ - 平日 2 - 平日 便数が多く列が足りない場合は、列を挿入してください。 **Frid** 工番号 #N/A 8:21 9:46 10:27 存在しない停留所名や、標柱番号を入力 107  $\perp$ 10:30  $\perp$ **TUZZ** した場合「####」または「#N/A」と 1062 106 6:59 8:22 9:47  $3.足える化共通入力フォーマットへの入力 表示されます 28$ 表示されます

## **⑤「路線(路線名)シート」 その2 時刻 ステップ1**

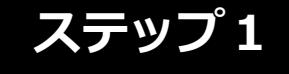

時刻表のExcelファイルの時刻を、見える化共通入力フォーマットへ貼り付けると、時刻が小数点つきの数 値になってしまう場合があります

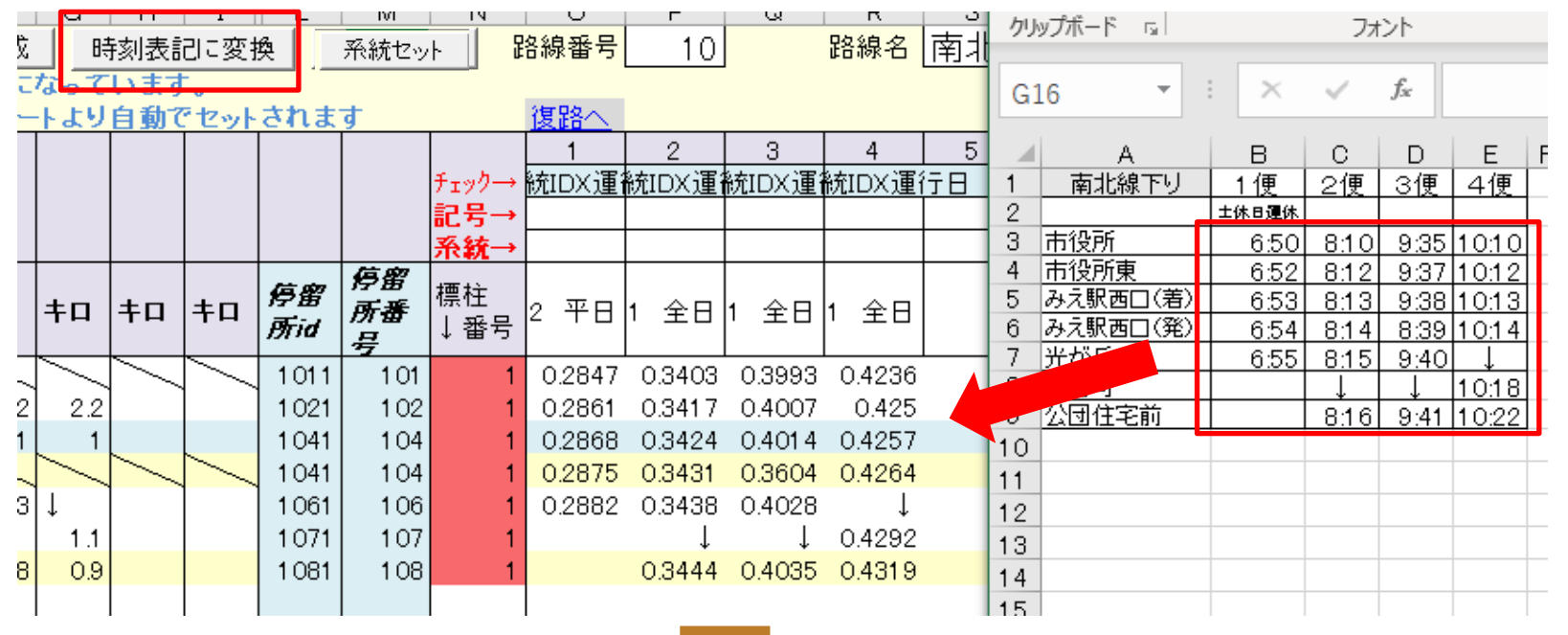

「時刻表記に変換」ボタンを押すと、時刻に変換されます

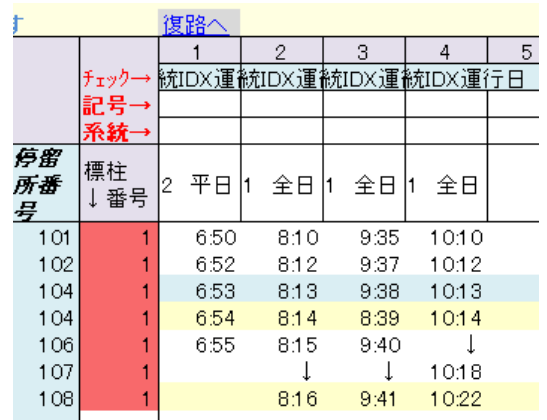

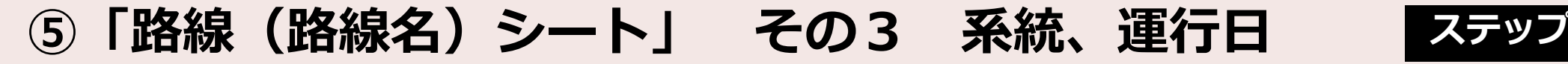

 $\tau$ なんしょしょぶさい

5)便に関する情報を便の上にある運行系統id、運行日へ入力。

6)路線シートの時刻の入力が「往路」「復路」とも完了したら、「系統セット」ボタンを押してくださ い。「04系統」シートの運行系統id、路線名、始発、行き先の項目がセットされます。

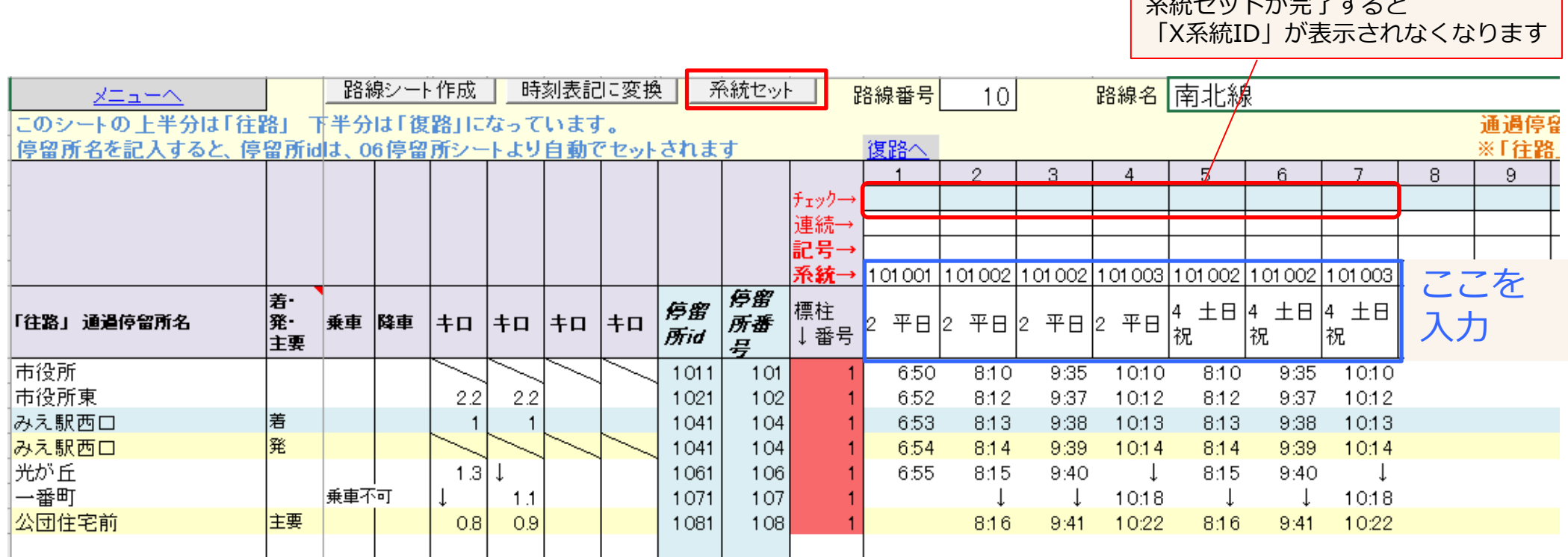

系統セットした後に、新たに系統を作成したり、終点を変更した場合は、再度「系統セット」ボタンを押 してください。

#### **⑤「路線(路線名)シート」 その4**

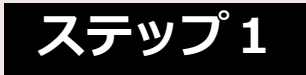

#### **時刻の入力方法について**

- 深夜バスなど24時をこえる運行は 24:10というように24時表記で入力
- 平日ダイヤ・休日ダイヤが別の場合の入力例

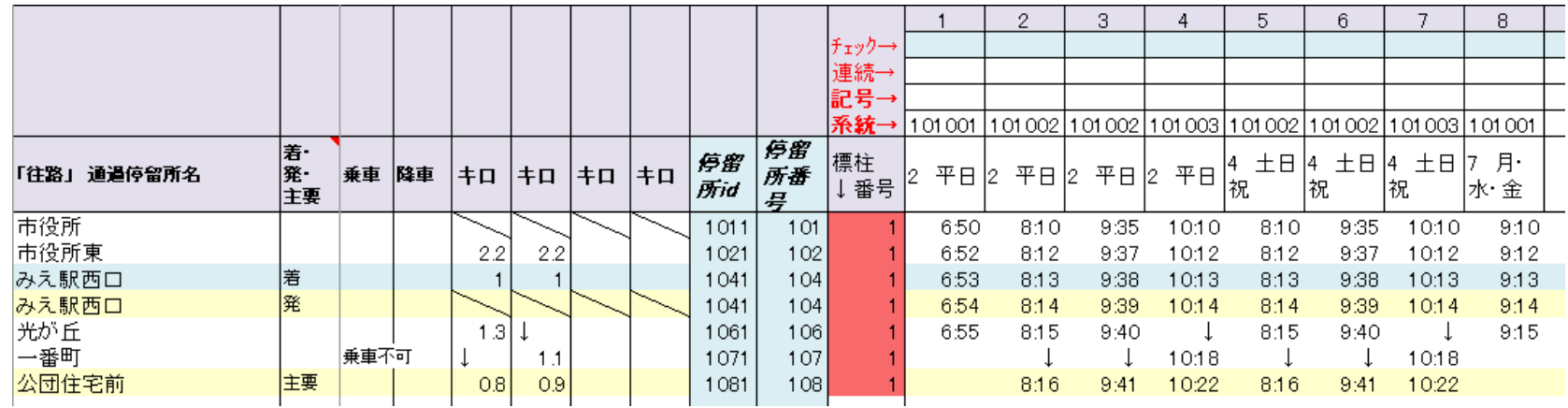

#### **キロについて**

- 必須項目ではありません。省略可能です。
- 経路のパターン(経路違いや途中で通過するパターン) ごとに入力します。通過停留所は「↓」を入力

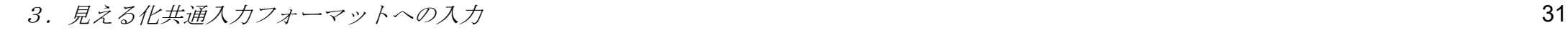

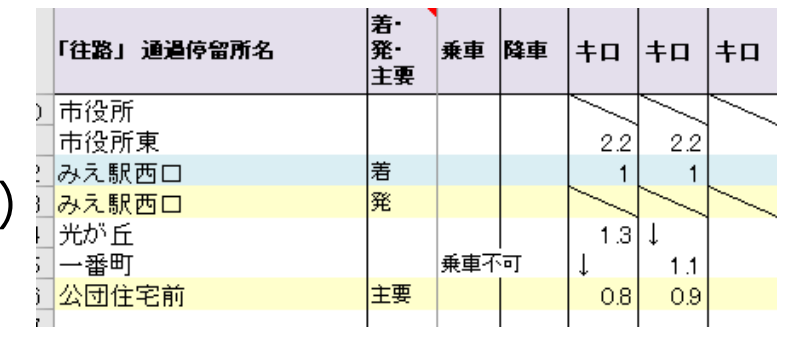

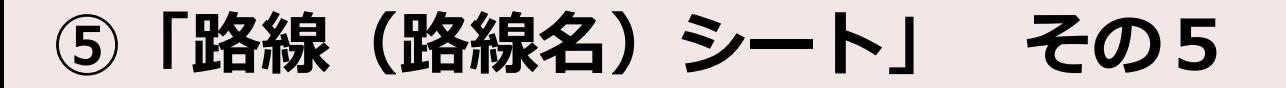

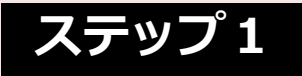

#### **循環経路の行き先**

循環経路の場合には、途中で行き先を切り替えて設定する必要があります。 市役所→東部支所→市役所の場合

市役所の時点では「東部支所方面市役所」 東部支所以降では「市役所」というように設定します。

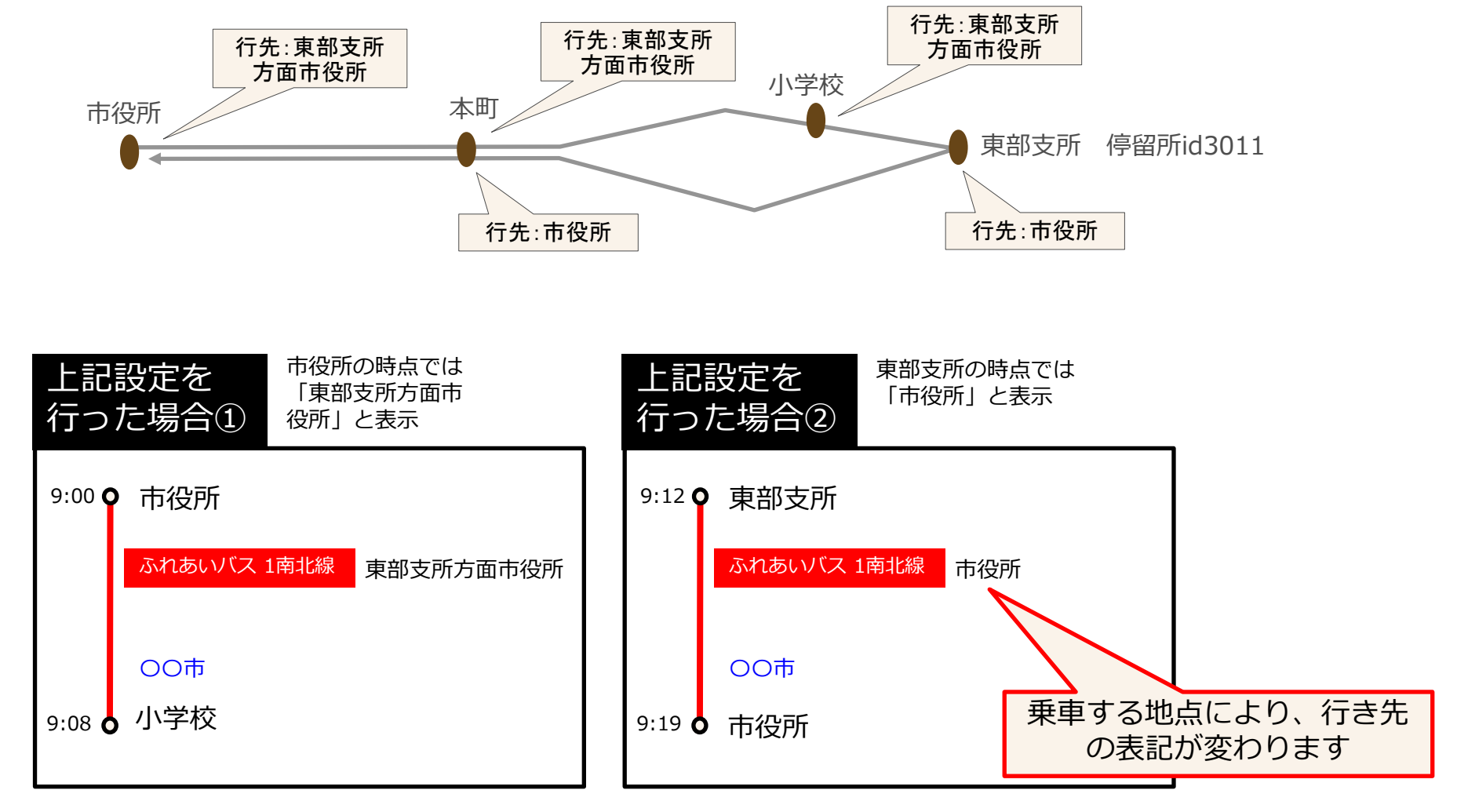

 $3.$  見える化共通入力フォーマットへの入力 32

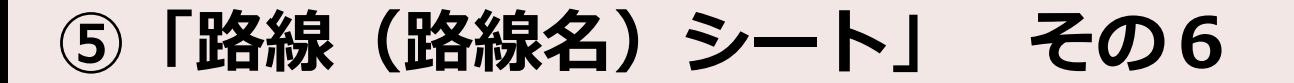

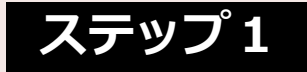

Ver2.5から 路線シートに行き先設定欄ができました

「行き先欄へ」ボタンをクリックすると行き先欄が表示されます。(路線シートの右側にスクロールしたところに行き先欄があります。

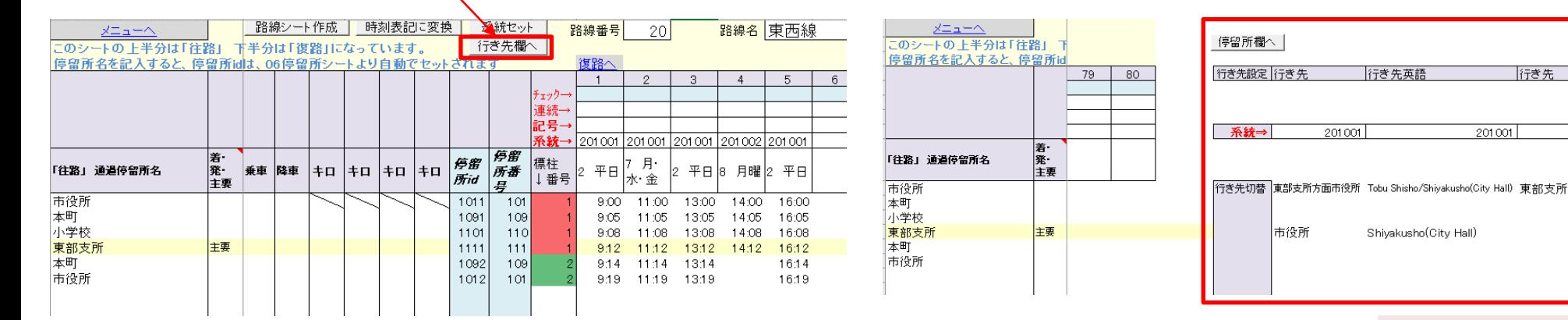

行き先欄

行き先

 $201001$ 

行き先英語

Tobu Shisho

 $201002$ 

 $\frac{1}{2}$ 

 $201002$ 

従来のバージョンから使用いただいている方へ

・「04系統」シートにも、「系統途中で行き先が切り替わる場合の切替」の機能がありますが、この機能は引き続き使用できます。

・「04系統」シートの行き先切替と、「路線」シートの行き先欄を両方設定した場合は、「路線」シートの設定が優先されます。

#### **⑤「路線(路線名)シート」 その7**

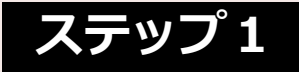

それぞれの系統ごとに行き先を設定します。

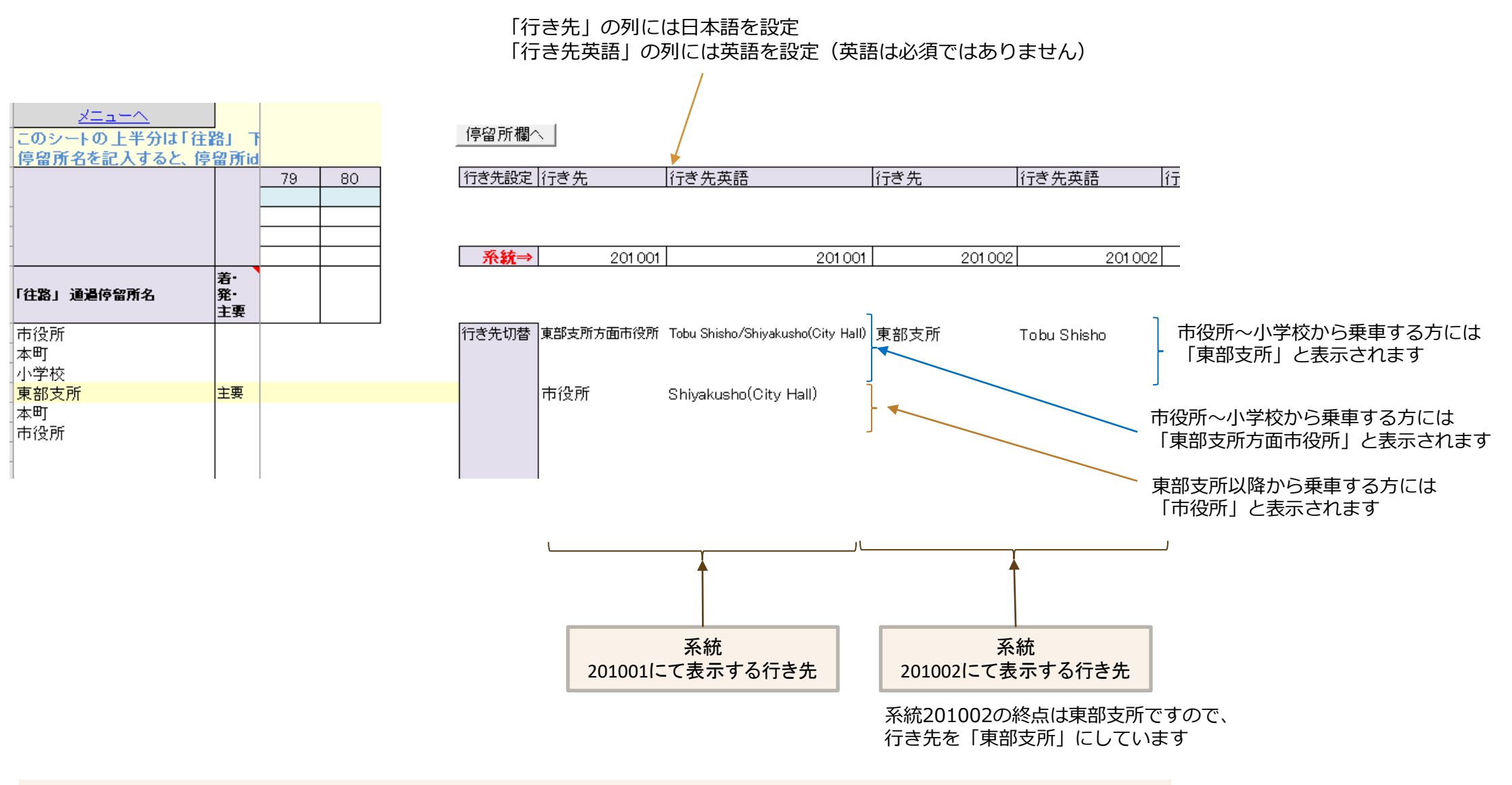

- ・行き先欄が空欄の箇所は手前の停留所で設定した行き先が引き継がれます
- ・路線シートで行き先を設定しなかった場合は、「04系統」シートの「行き先」が使用されます。

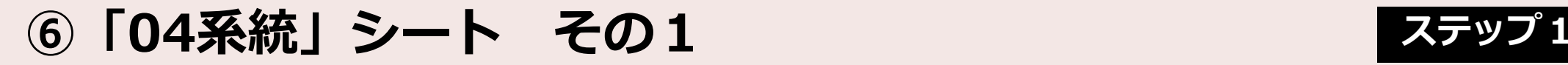

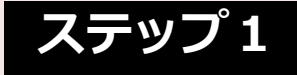

#### 路線シートの「系統セット」を行うことで、運行系統id、路線名、始発、行き先は自動でセットされています。

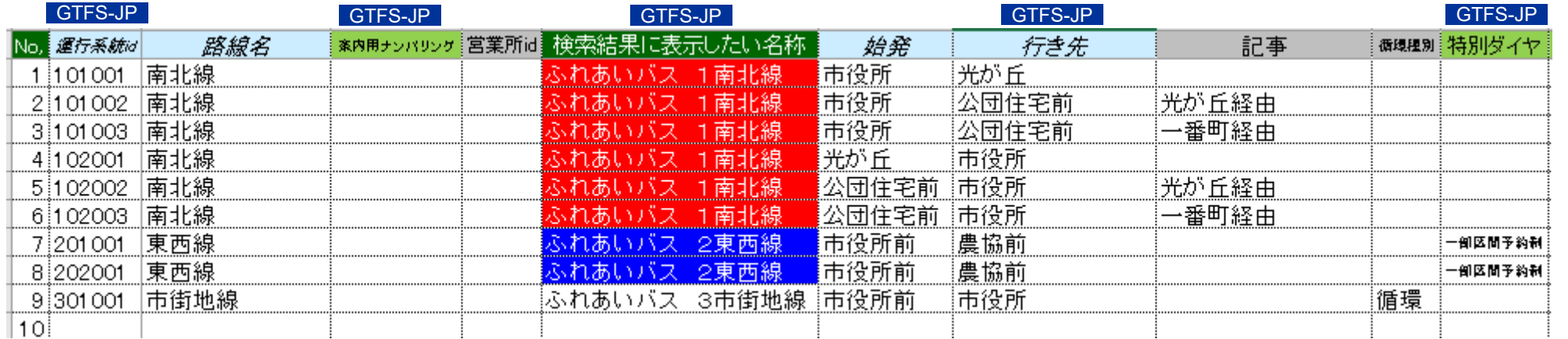

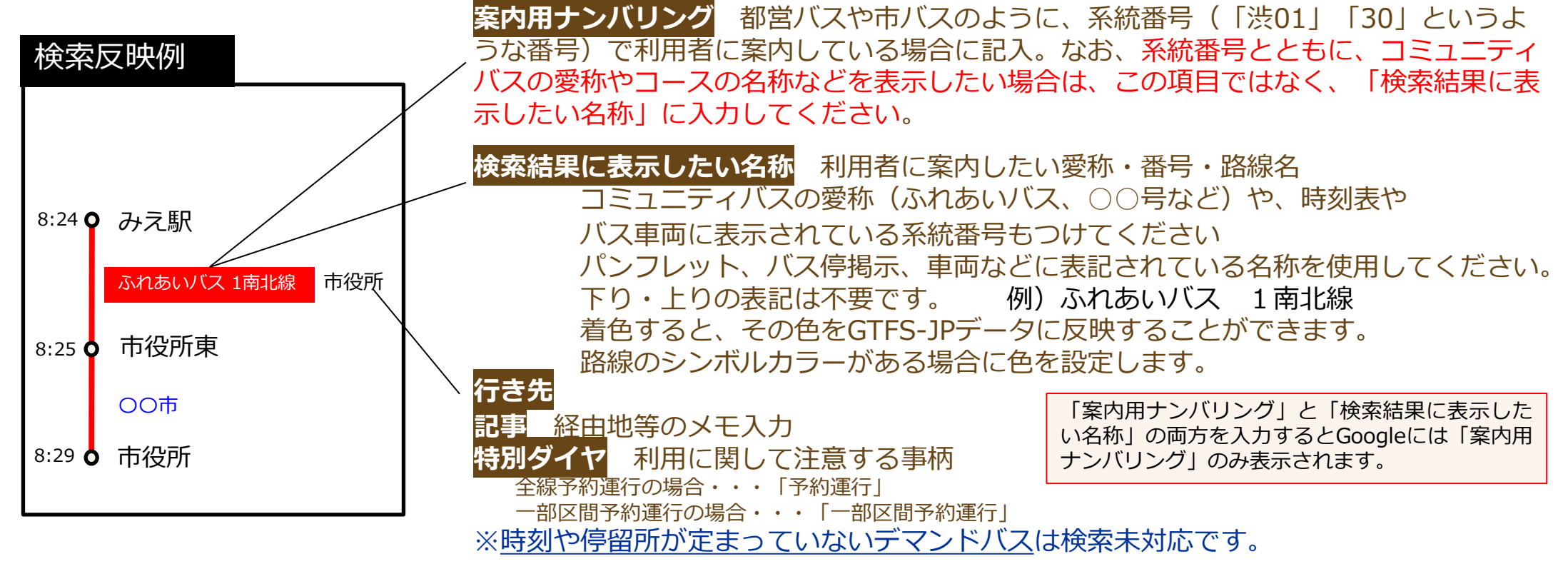

3. 見*える化共通入力フォーマットへの入力* 35 and 36 and 36 and 36 and 36 and 36 and 36 and 36 and 36 and 36 and 36 and 36 and 36 and 36

**⑥「04系統」シート その2 ステップ1**

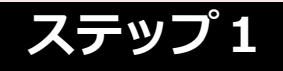

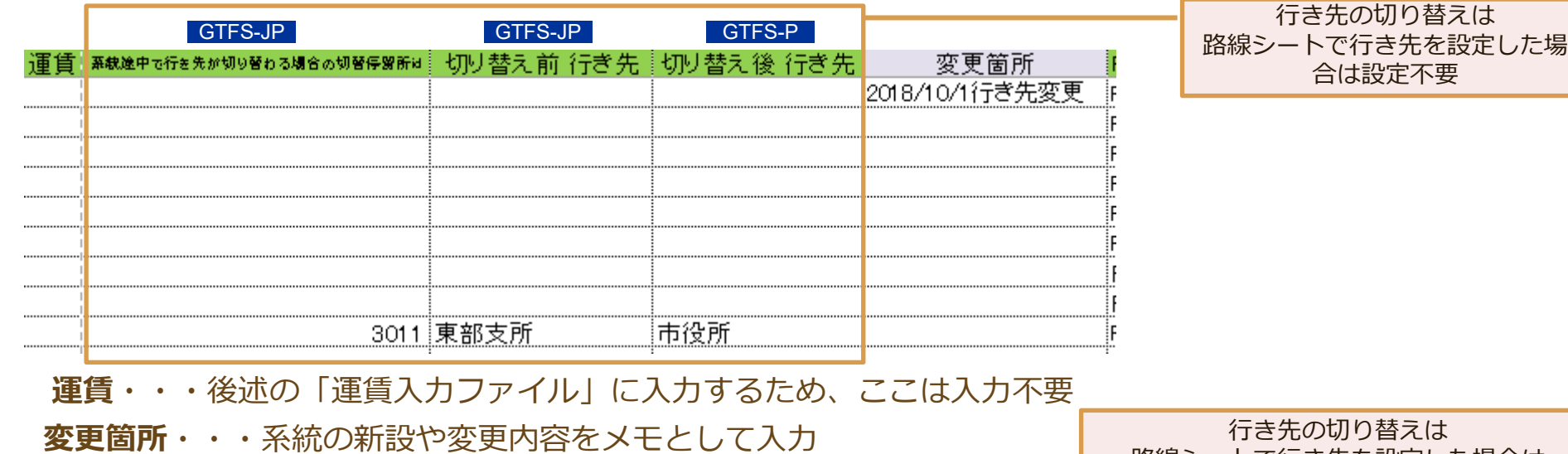

行き先の切り替えは 路線シートで行き先を設定した場合は 設定不要

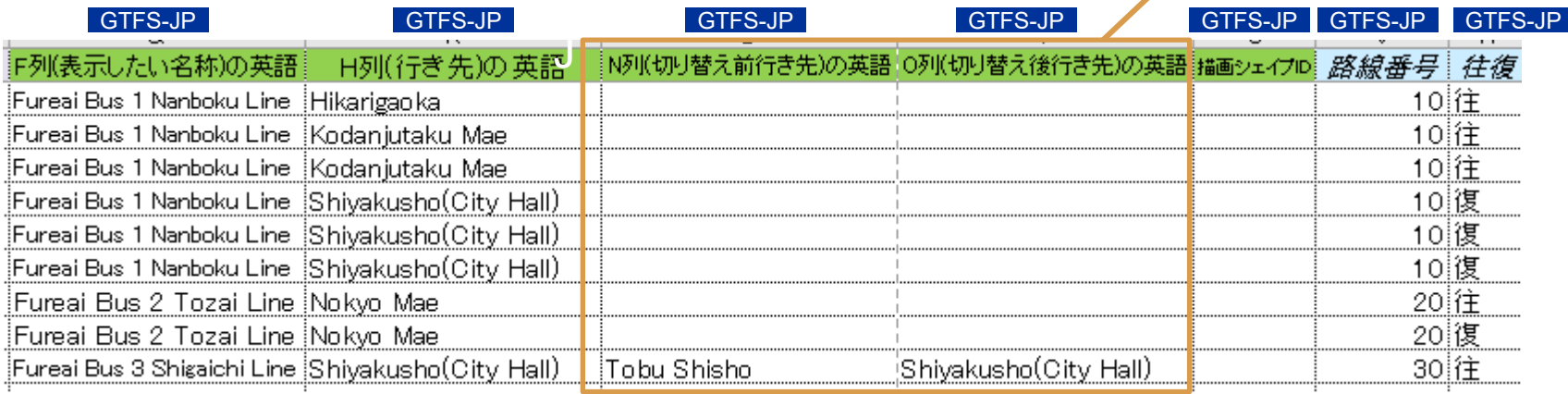

**F列(表示したい名称)の英語** 「検索結果に表示したい名称」の英語 **H列(行き先)の英語** 「行き先」の英語 **描画シェイプID** 別ツールにて描画データを作成する場合に、作成したシェイプIDを記入

# **⑦ステップ1が完了 確認作業 ステップ1**

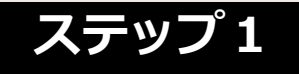

01更新履歴~路線の各シートの入力が完了したら、内容の確認を行います。

<チェックのポイント> ★印はGoogle乗換検索に登録する場合に審査対象となる項目 □ 各シート 必須項目 (濃い緑) の入力漏れがないか ロ ★「04系統」シート 路線カラーがある場合 路線カラーを設定 ロ ★「04系統」シート 検索結果に表示したい名称には、「右回り」「下り」などの方向や行き先を 示す表現を含めていないこと 「右回り」の表記は行き先(例:右回り 駅前)に記載してください。 ■ 「04系統」シート 英語設定している場合、英語の入力漏れがないか ロ ★ 「05運行日」シート お盆・年末年始、季節運行、特定日運行の設定漏れがないか ■ 「06停留所」シート 停留所の記入漏れ、かな の間違いはないか ■ 「06停留所」シート 英語設定している場合、英語の入力漏れがないか

■ 「路線」シート

運行日欄、運行系統Id欄の記入漏れ、間違いがないか

■ 「路線」シート

★循環経路の場合は、行き先が設定されているか

■ 「路線」シート 時刻を手入力した場合、時刻の入力間違いがないか念入りに確認

時刻をコピー&ペーストした場合、コピー範囲や貼り付け場所を間違えるケースがあります。本数 があっているか、停留所の数はあっているかを確認します。

また、最初と最後の停留所の時刻をチェックすることも大切です。

時刻のチェックには、EXCELのセル読み上げ機能を使うと便利です (次ページ参照)

# **⑦確認作業 EXCELセル読み上げ機能を使う その1 ステップ1**

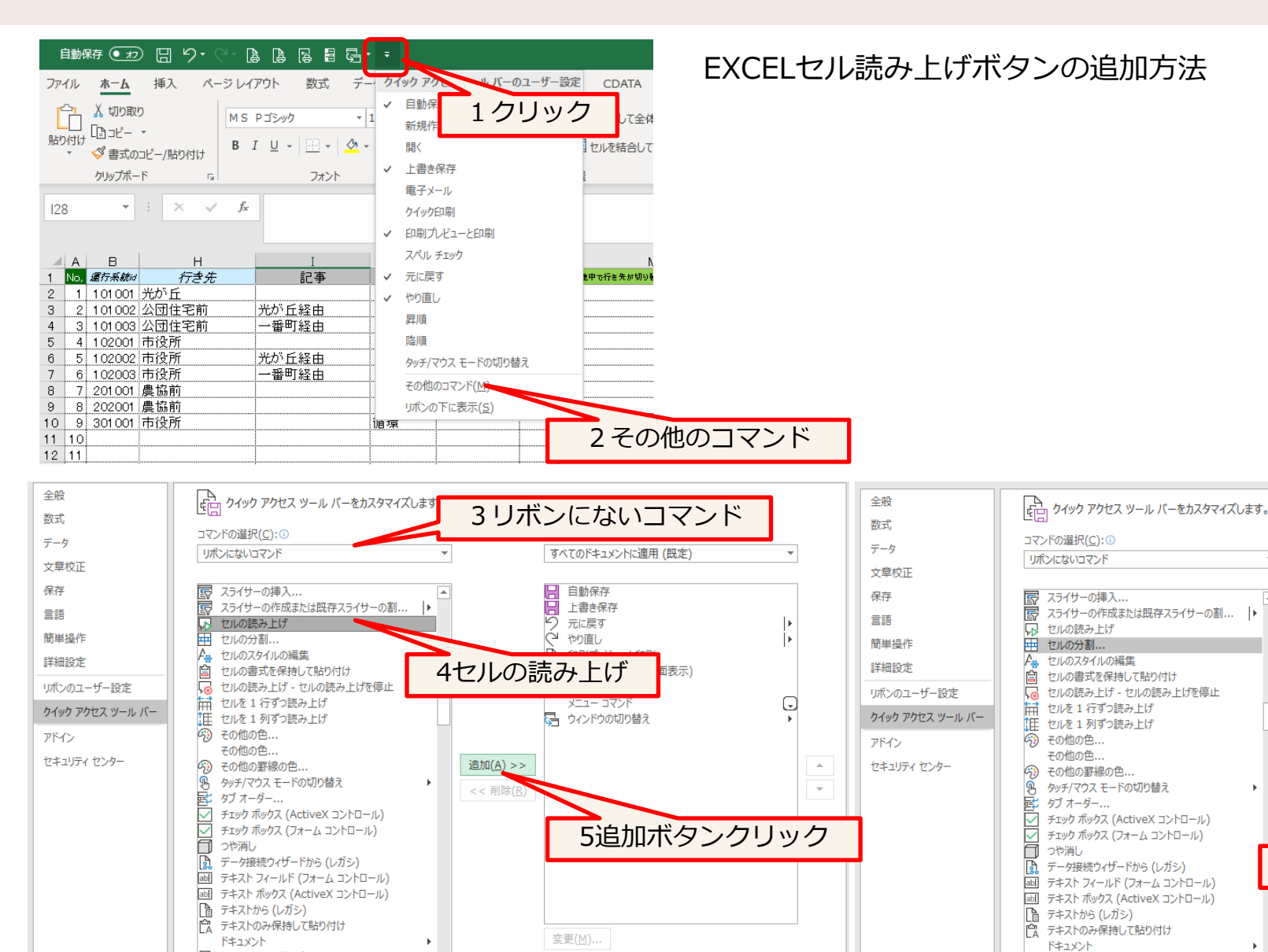

ユーザー設定: リセット(E) ▼ 0

インポート/エクスポート(P) ▼ C

OK

キャンセル

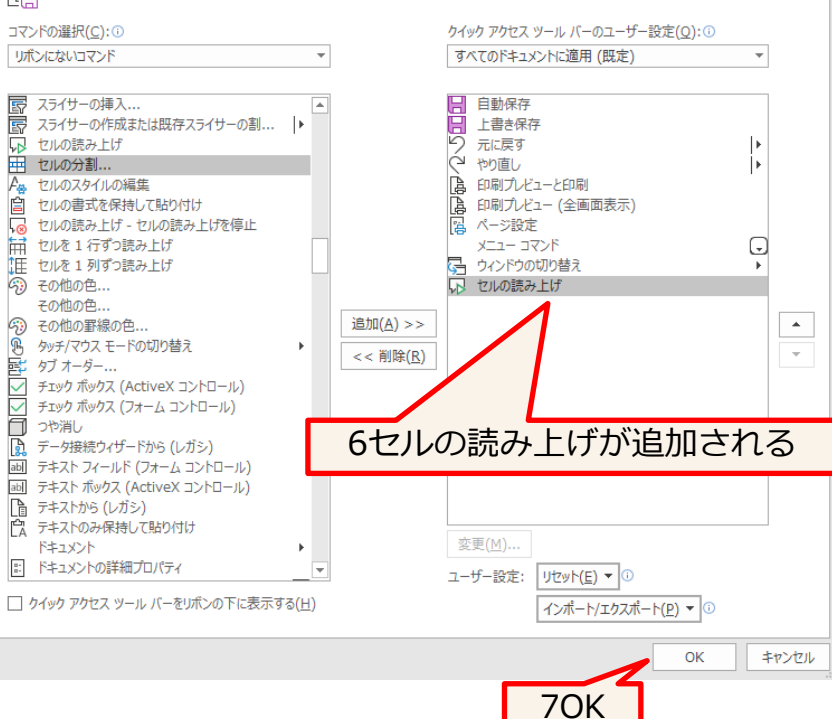

■ ドキュメントの詳細プロパティ

.*3. 見える化共通入力フォーマットへの入力* 38 ション・ション - ジョン・ション - ジョン・ジョン - San - San - San - San - San - San - San - San - San - Sa

■ ドキュメントの詳細プロパティ

□ クイック アクセス ツール バーをリボンの下に表示する(H)

# **⑦確認作業 EXCELセル読み上げ機能を使う その2 ステップ1**

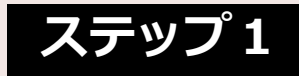

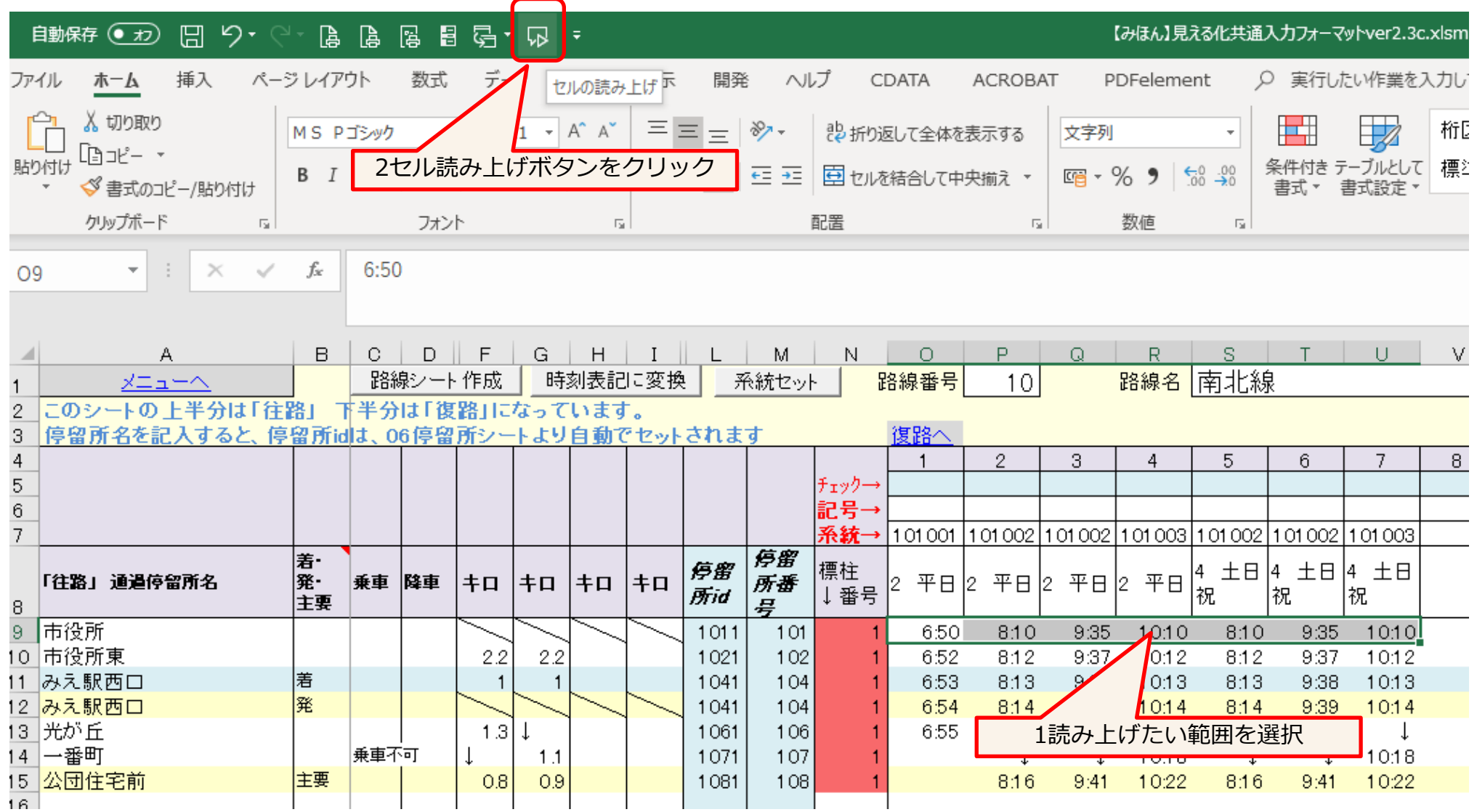

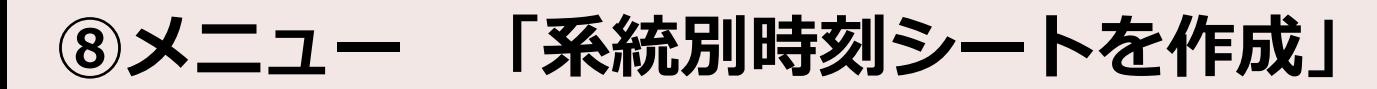

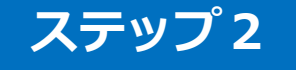

8)系統別時刻シートを作成 このボタンを押すと、系統別に時刻シートが作成されます。 なお、このシートを作成した後に、停留所、系統、運行日、時刻を修正したときは、再度 系統別シートの 作成を行う必要があります。(すでに系統別時刻シートが存在する場合は、再作成されます)

系統別時刻シートを作成

作成日時 2023/7/11 18:28

「メニュー」シートの「**系統別時刻シートを作成**」ボタンを押すと、「時刻(運行系統Id)」「系統停留 所」「全時刻」シートが自動で作成されます。

停留所、系統、路線シートがすべて完成したら、この操作を行ってください。

「系統単位の時刻表」を作成後に、停留所、系統、路線を修正したときは、再度「系統別時刻シートを作 成」を行ってください。

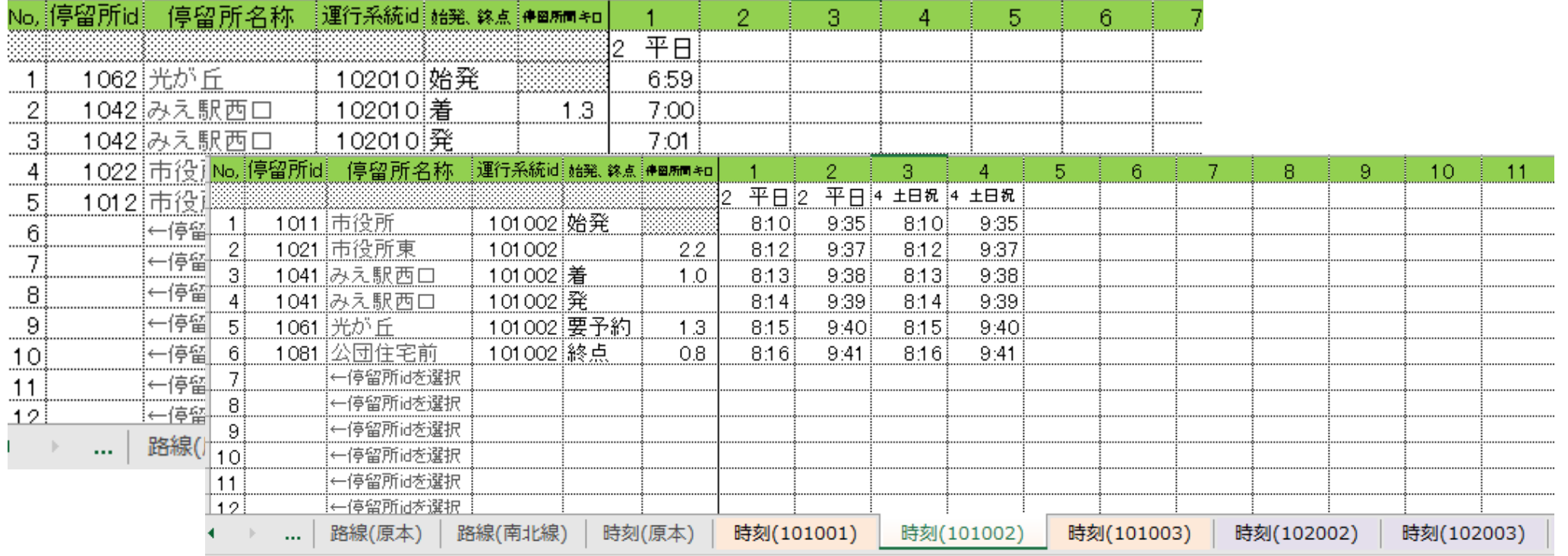

※「時刻(XXXXXX)」「系統停留所」「全時刻」のシートは自動で作成されるので、変更・修正する必要はありません。

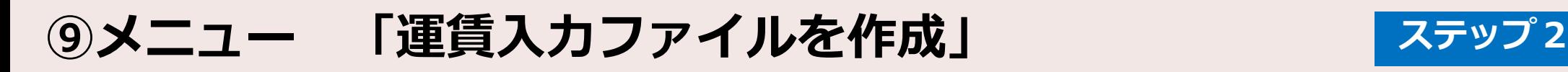

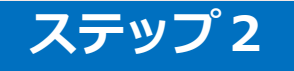

GTFS-JPファイルを作成する場合は、運賃データの作成が必要です。

1)「メニュー」シートの「運賃入力ファイルを作成」ボタンを押します。

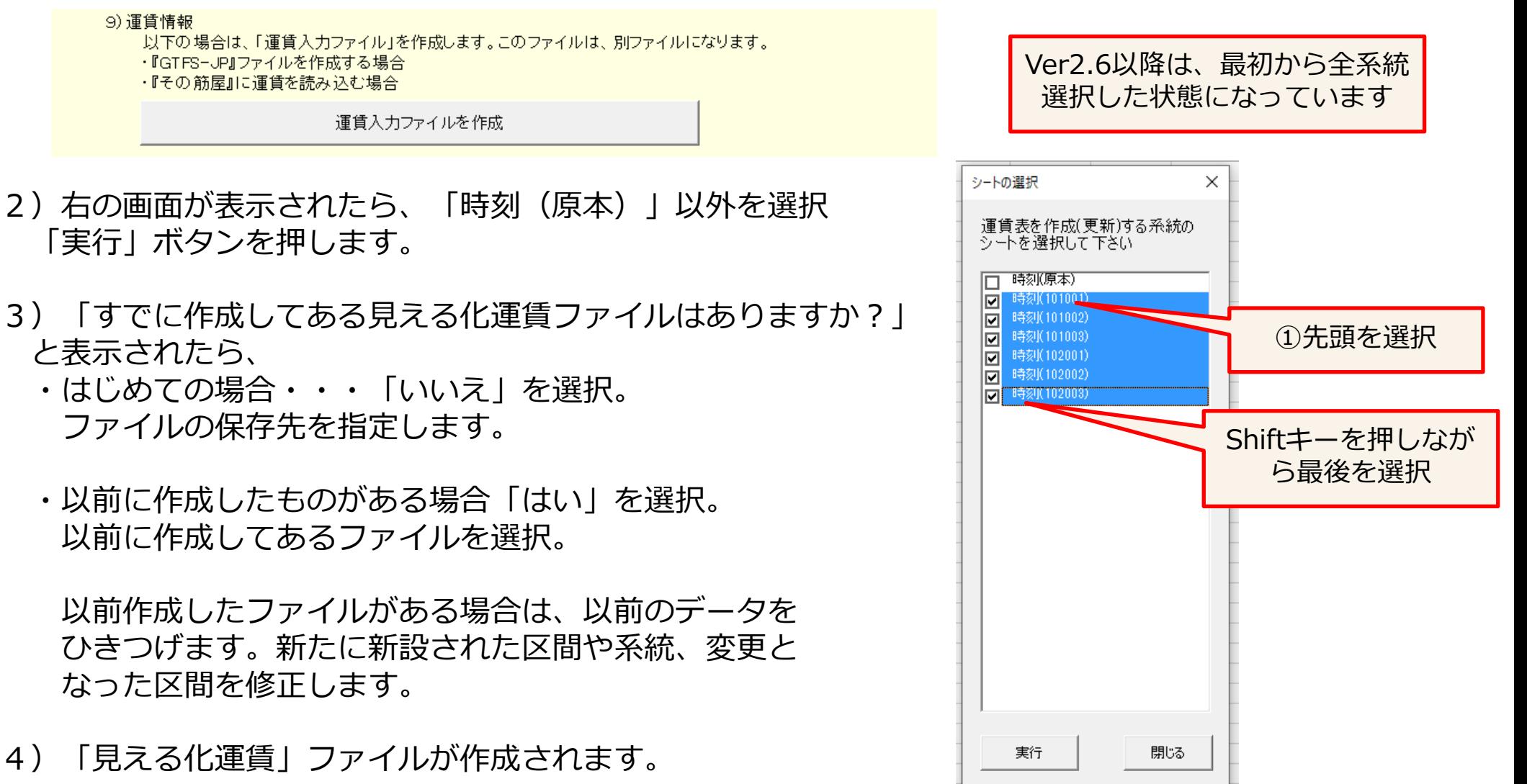

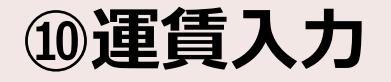

#### **⑩運賃入力 「見える化運賃入力」ファイルです ステップ2**

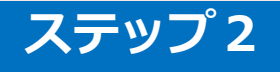

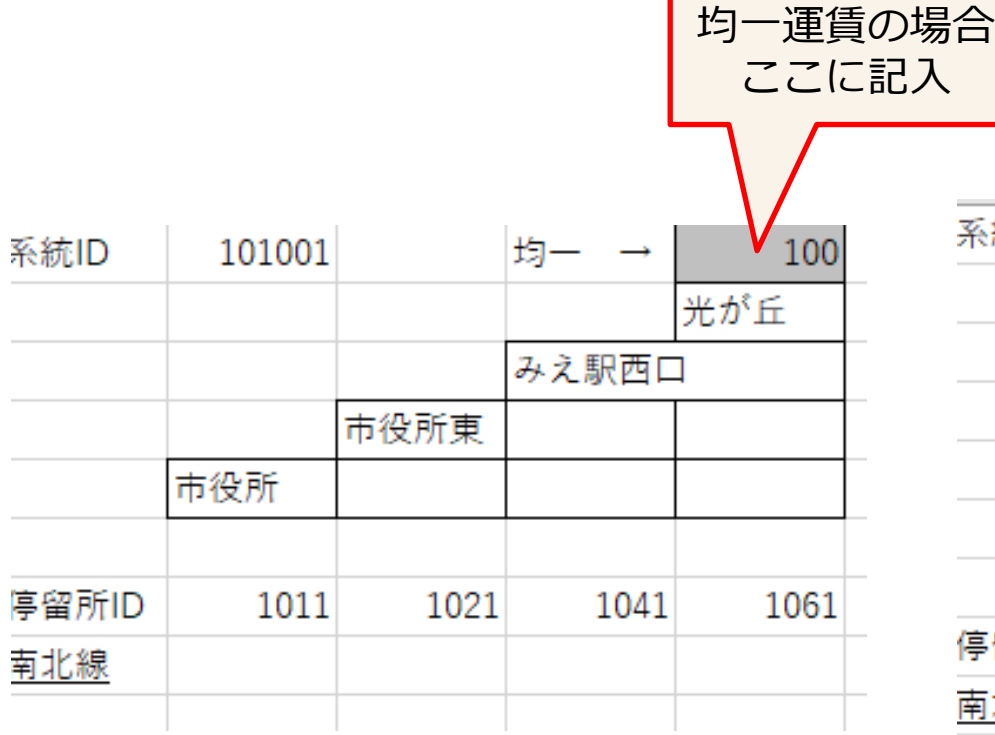

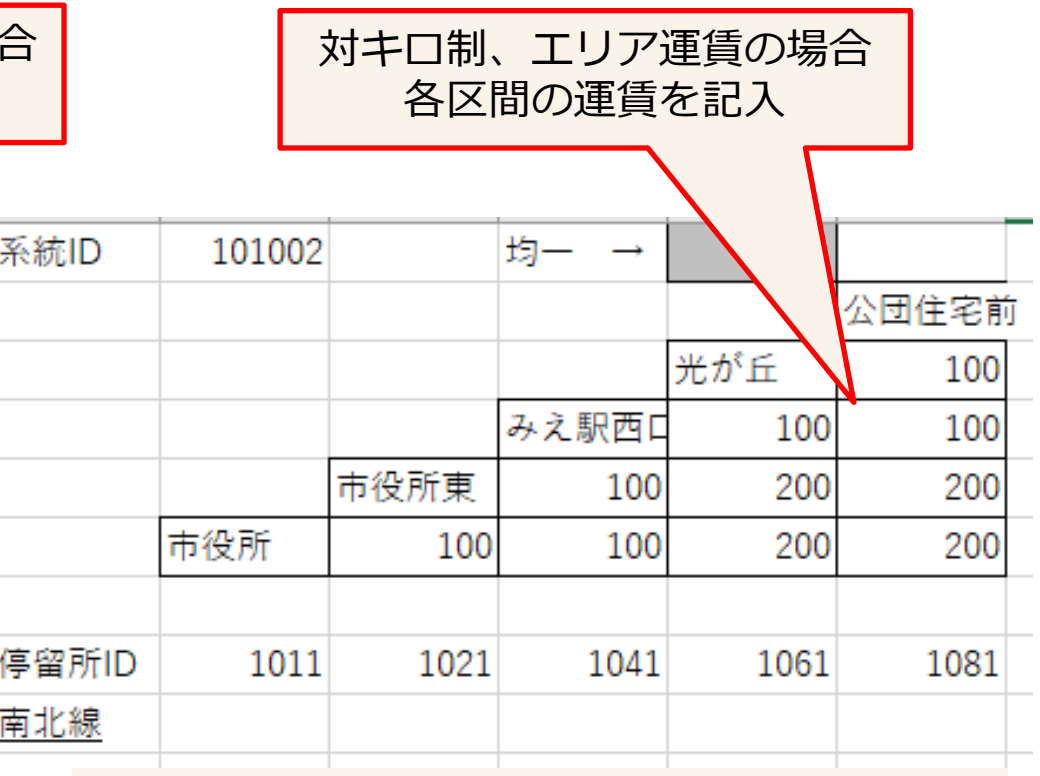

運賃欄の各セルを選択してから、「条件付き書式」で 着色すると入力間違いに気づきやすい

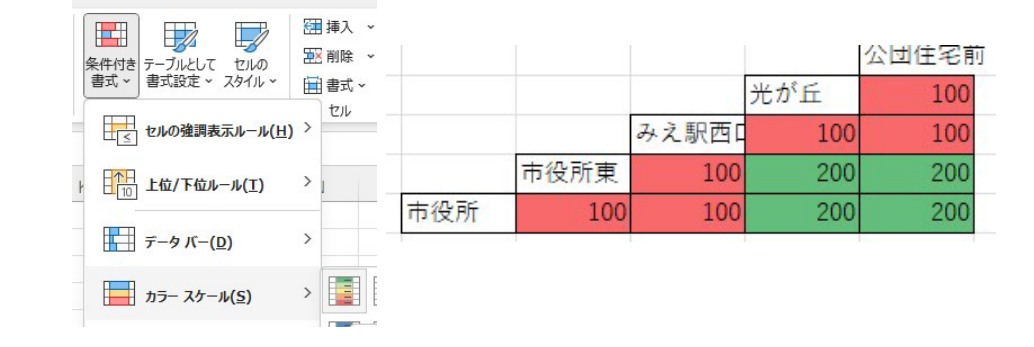

入力が終わったらファイルを保存して 運賃入力ファイルを閉じます。

# **⑪メニュー 「運賃に空欄があるかどうかチェック」**

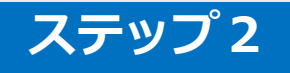

#### **「見える化共通入力フォーマット」ファイルです**

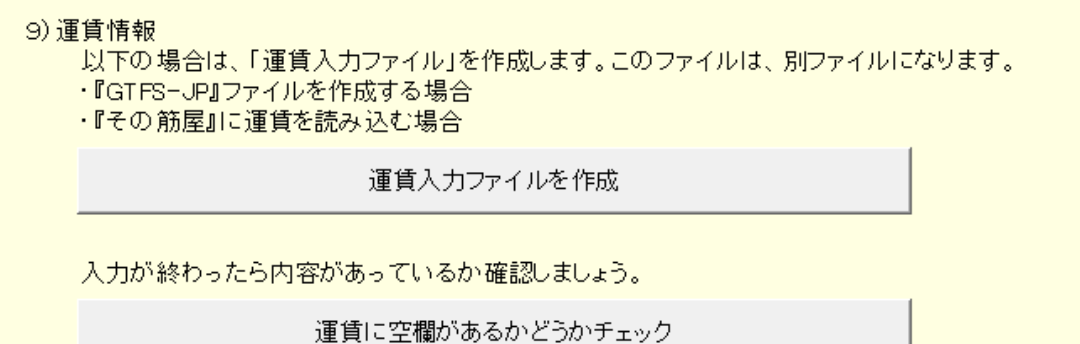

「見える化共通入カフォーマット」ファイルを開き、メニューシートの「運賃に空欄があるかどうかチェック」 ボタンを押します。運賃に空欄があった場合は、運賃入力ファイルの該当セルが着色されます。

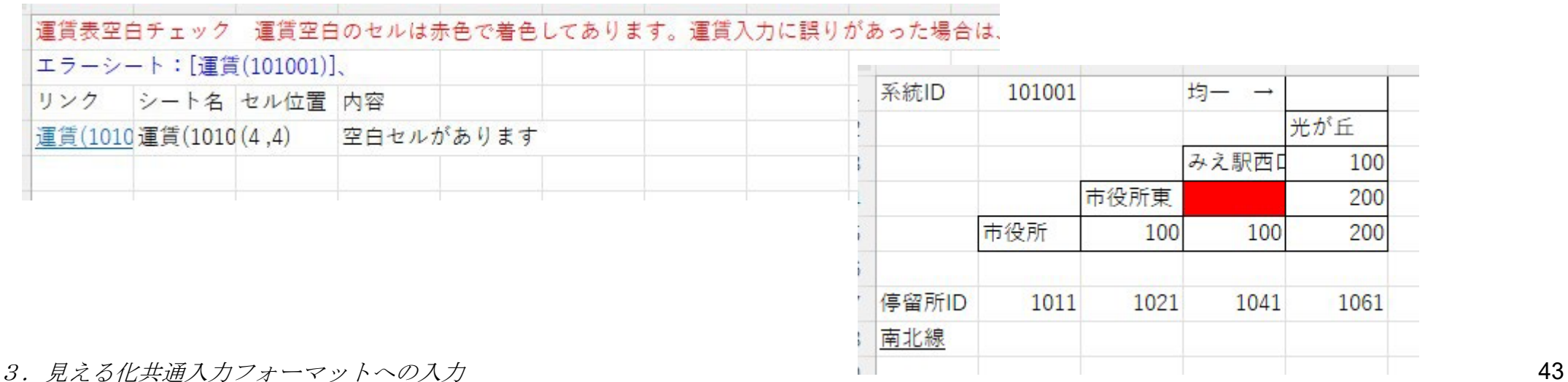

# **GTFS-JPデータ作成**

**⑫メニュー 「GTFS-JPデータを作成」 ステップ3**

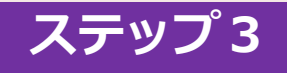

#### 必要に応じて 「提供終了日」「経路の描画データを作成する」を指定します。

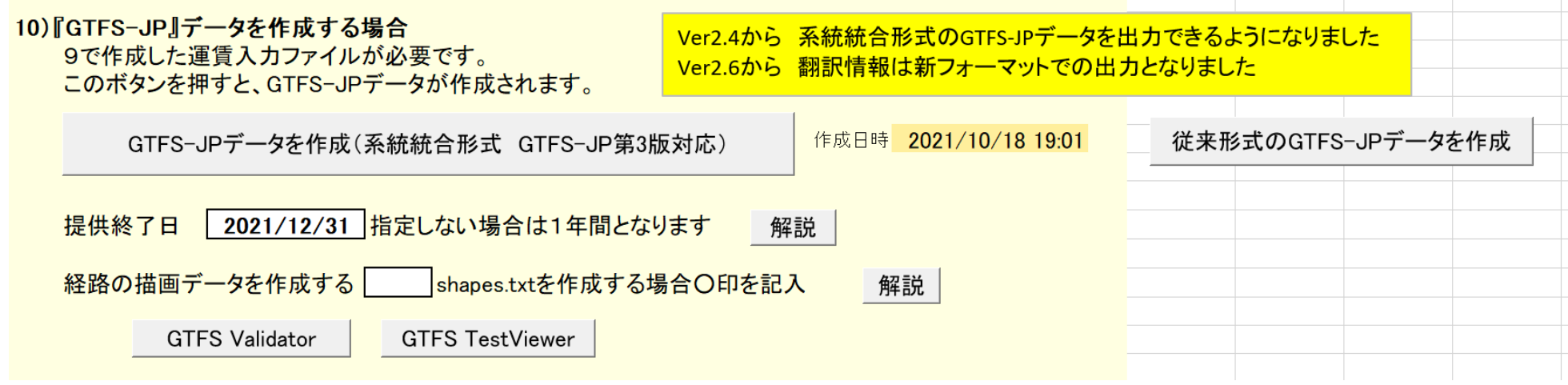

提供終了日

データ提供期間の考え方(次々ページ)を参照 空欄にした場合は、ダイヤ改正日もしくは本日から1年間となります。

経路の描画データを作成する

描画データ(シェイプ)を他のツールを使用して作成する場合に「○」印を記入します。 現在のところ 見える化共通入力フォーマットでシェイプを作成する機能はありません。

# **⑫メニュー 「GTFS-JPデータを作成」 ステップ3**

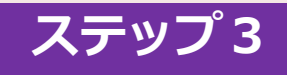

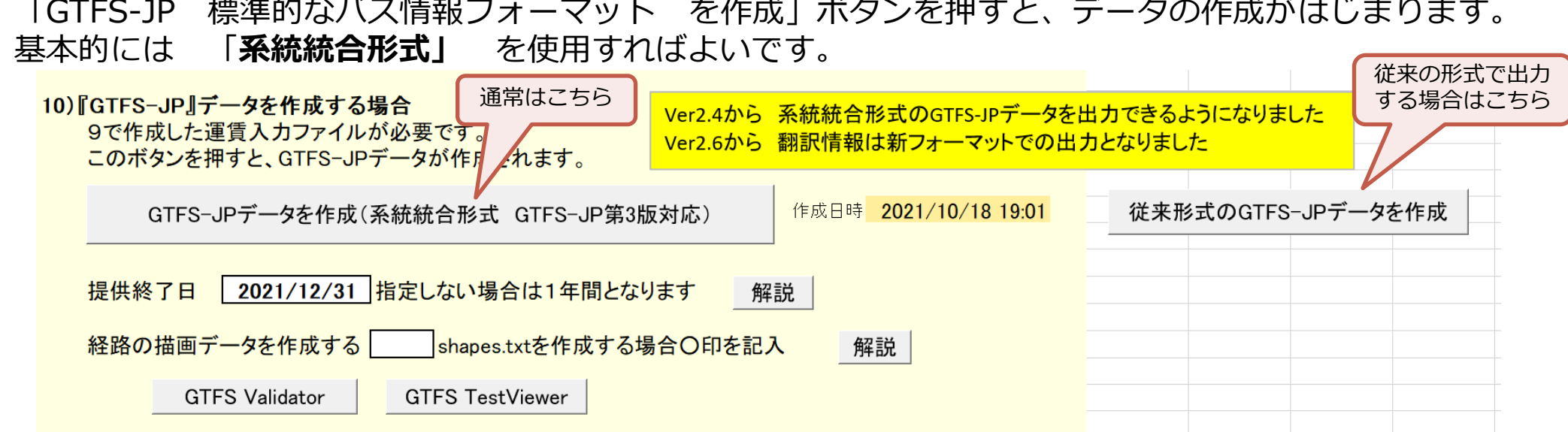

1)以下のメッセージが表示されます。データ提供期間(ダイヤ改正日 もしくは 本日から1年) を 確認して「はい」ボタンを押します。

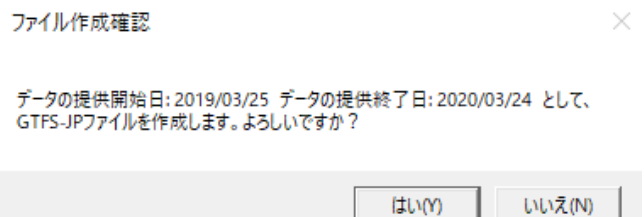

- 2)「見える化運賃」ファイルを指定します。
- 3)見える化共通入カフォーマットがあるフォルダ内に

「GTFS」「GTFSJP」「GTFSJP3」のいずれかのフォルダに、GTFSデータのファイルが作成されます。 4.GTFS-JPデータ作成・チェック 46

# **データ提供期間の考え方**

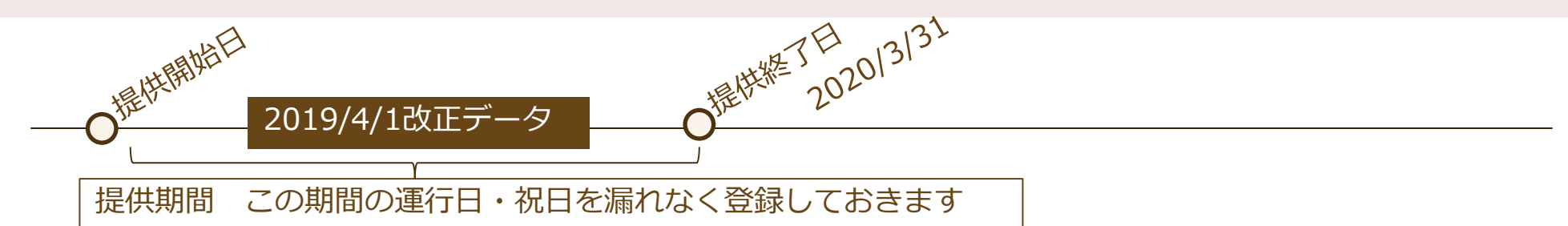

#### 提供開始日

直近にダイヤ改正がある場合は、「ダイヤ改正日」となります。(履歴シートに入力) ダイヤ改正日が過ぎている場合は、「本日」から有効のデータとなります。

#### 提供終了日

データの有効期限です。「2020/3/31」というように入力します。

次回ダイヤ改正の予定日があればその前日を設定します。ダイヤ改正予定日が確実に決まっていない場合は、余裕をもって遅めの 終了日を設定しておくと良いです。

おすすめの設定方法:次回ダイヤ改正予定がなければ、来年の3月末 あるいは 来年12月末としておくと良いでしょう。

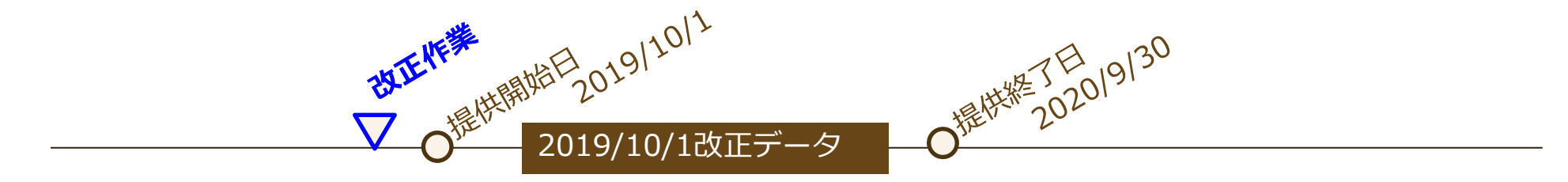

2019/10/1改正データを作成します。

Q)以前に作成したデータは、提供終了日が2020/3/31となっています。 2019/10/1開始のデータを作成した場合、有効期限が重なってしまいますが、問題ないでしょうか?

4.GTFS-JPデータ作成・チェック 47 A)Google乗換案内においては、2019/9/30までは以前に作成したデータ、2019/10/1以降は2019/10/1開始のデータに上書きされ ます。

# **⑬Zipファイルを作成**

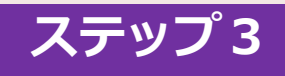

- 1) 見える化共通入カフォーマットが格納されているフォルダに「GTFS」フォルダが作成されています。
- 2) 別のツールを使用してshapes.txtを作成した場合は、「GTFS」フォルダにコピーします。
- 3) agency.txt~trips.txtの各ファイルをzip圧縮すれば、できあがりです。(下図) ファイル名は、GTFS20200401.zip というように改正日もしくは作成日がわかるようにしておくと良いでしょう。

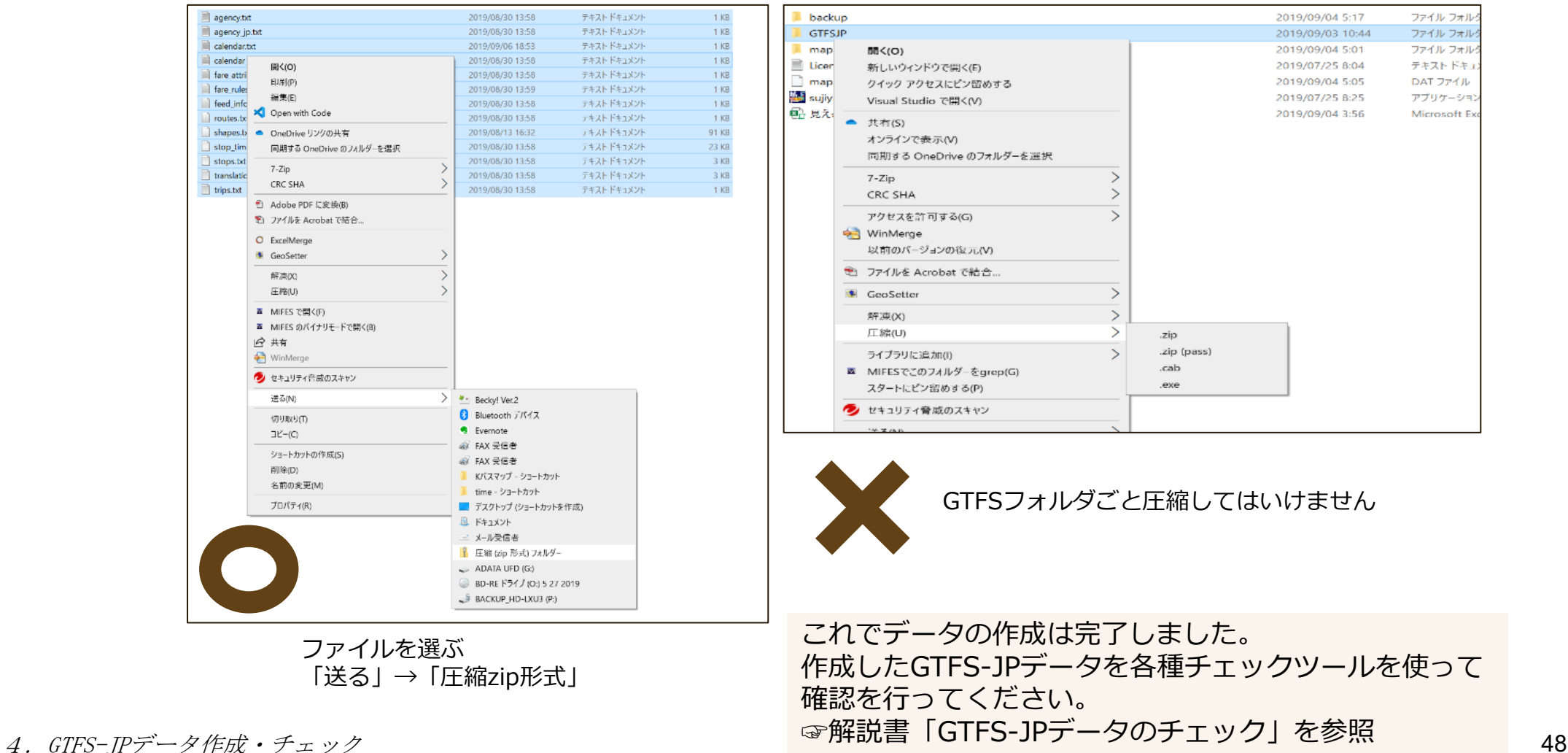

# **その他 応用機能**

**「08乗換」シート**

#### 乗換推奨停留所を登録するシートです。

入力必須ではないため、最初は入力しなくても構いません。

Googleマップに掲載後に検索してみて、うまく乗換ができていない場合や、乗換する停留所を指定したい場合に入力する と良いでしょう。なお、他社へのバス・鉄道への乗換は指定できません。

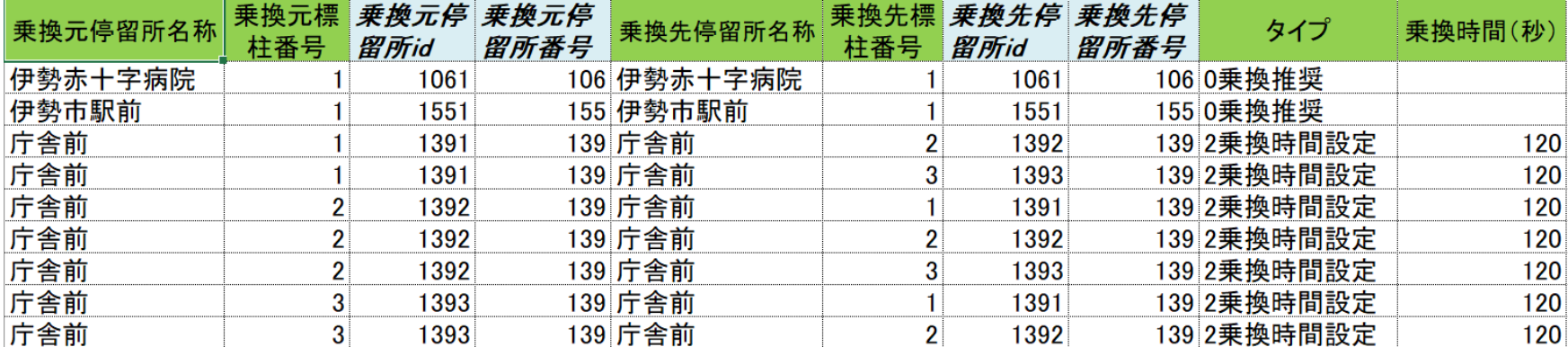

「乗換元停留所名称・標柱番号」と「乗換先停留所名称・標柱番号」の組み合わせで入力します。 複数標柱がある場合は、標柱ごとの組み合わせで入力します。

#### **タイプ「0乗換推奨」**

・バスターミナル、待合所があるなど乗り換えしやすい停留所を指定する場合に設定します。

#### **タイプ「1接続待ちあり」**

・乗換元のバスを待ってから、乗換先のバスが発車する場合に設定します。 (基本的に接続を保証する)

#### **タイプ「2乗換時間設定」**

・乗換に必要な時間を設定する場合に設定します。乗換時間は、タイプ「2乗換時間設定」のみ有効です。

#### **タイプ「3乗換非推奨」**

・乗換に適さない場合(道路横断が危険など)に設定します。

Googleマップでは、乗換に必要な標準時間は4分です。 2分で乗り継ぎが可能であれば、「2乗り換え時間設定」として 乗換時間を120(秒数で指定)と設定するとよいです。

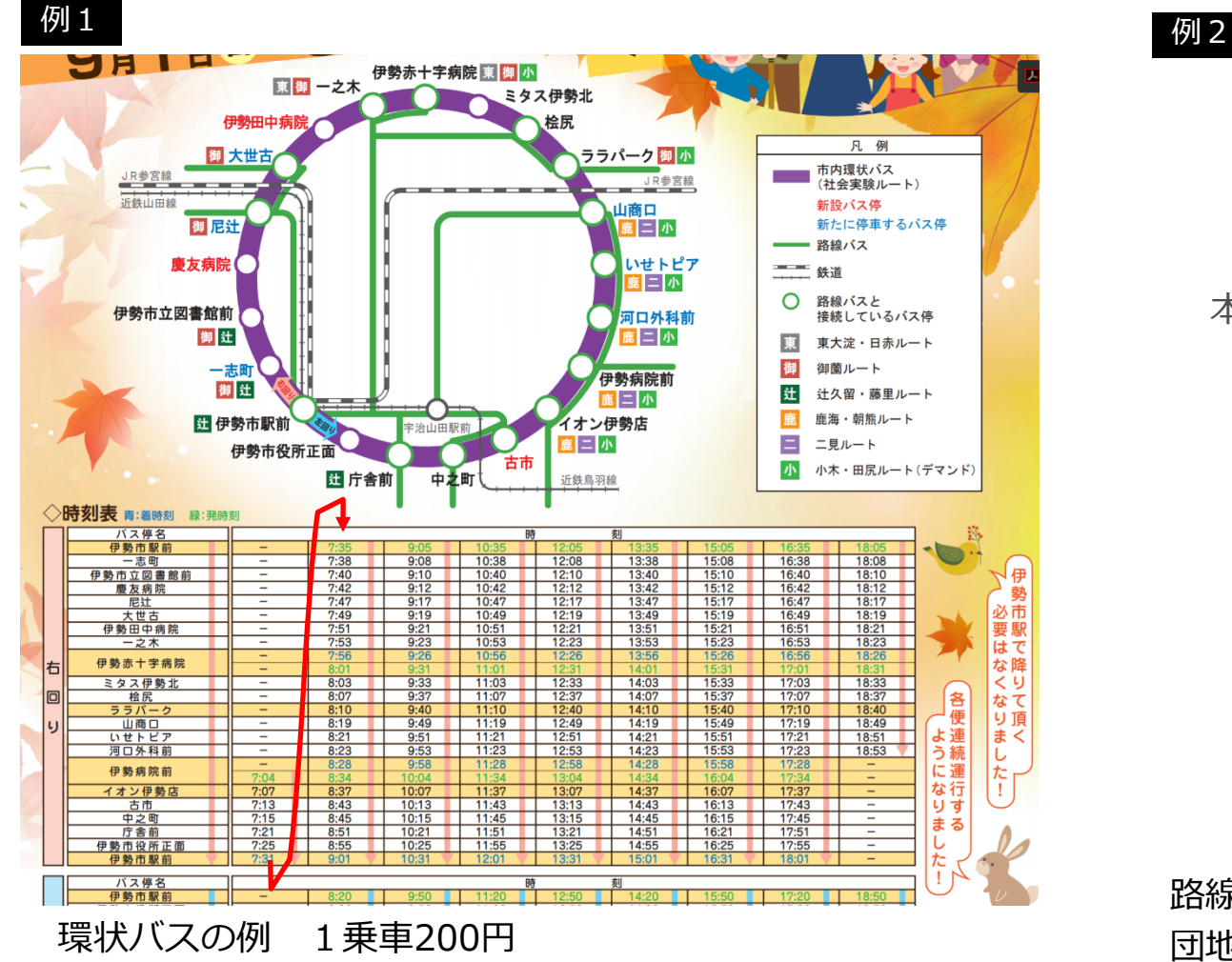

1台の車両で環状バスを連続運転している例です。 伊勢市駅前で降りずに乗り通して乗車ができ、乗り通しても 運賃は200円です。

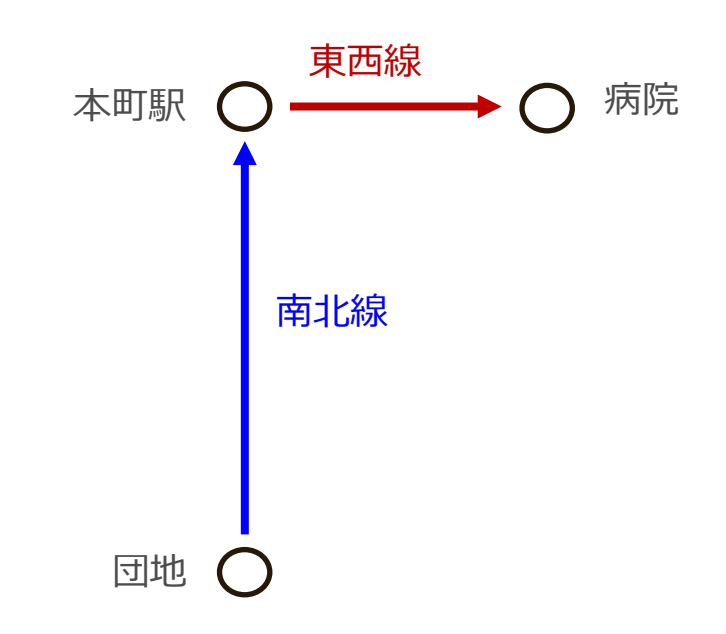

路線直通の例 1乗車100円 団地→駅は南北線として運行 駅→病院は東西線として運行 駅で降りずに乗り通して乗車ができ 乗り通しても運賃は100円です。

3. 見える化共通入力フォーマットへの入力 51

連続

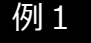

環状バスの例

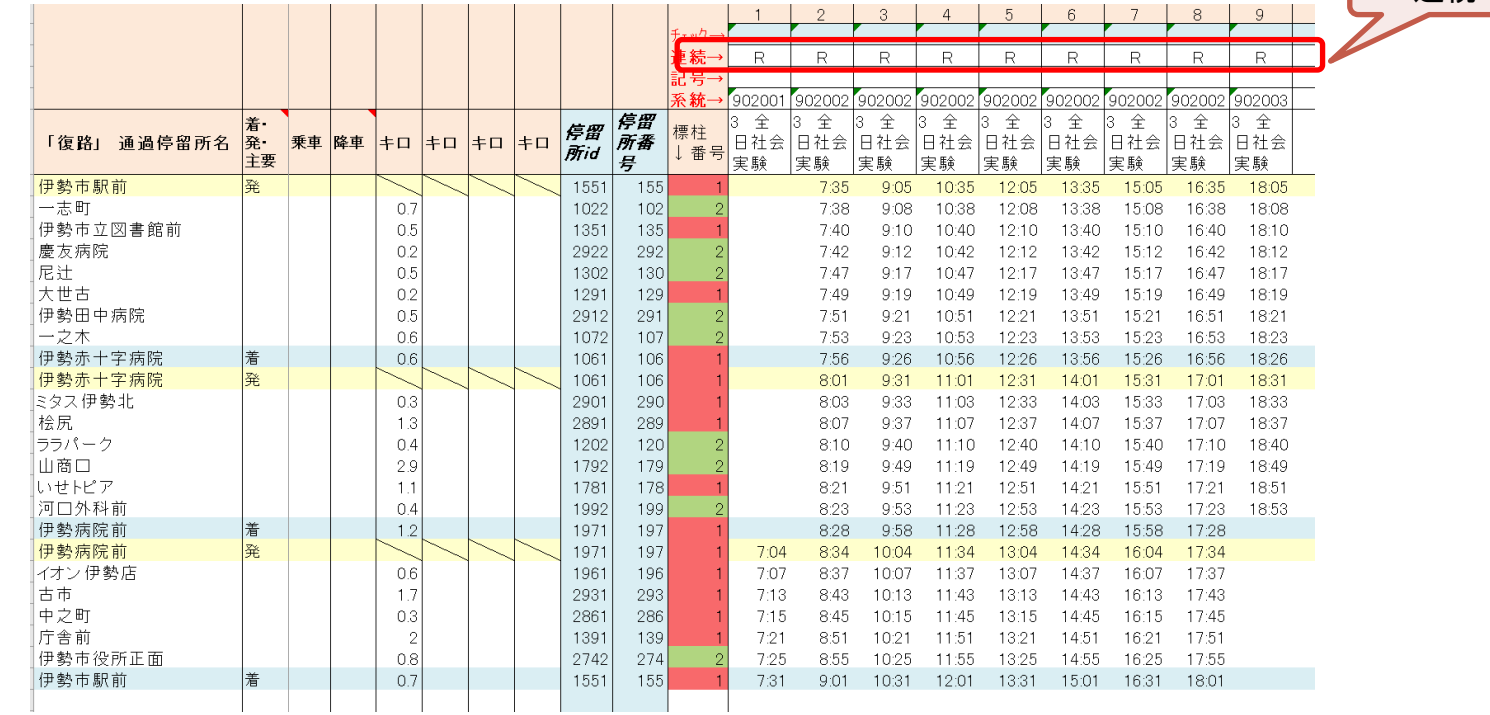

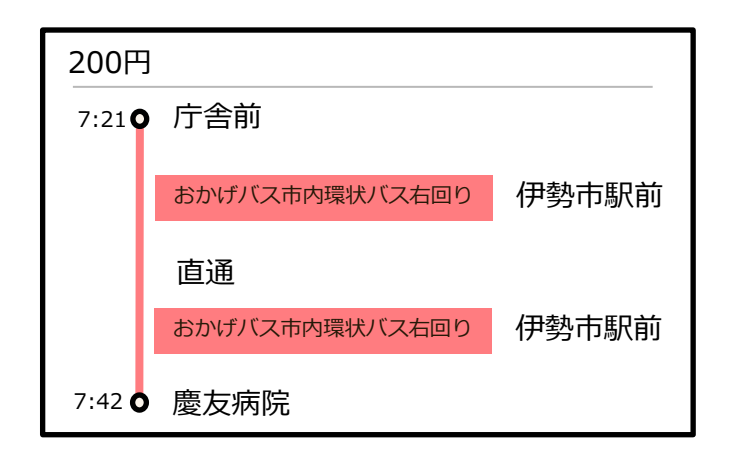

1台の車両で環状バスを何周もする場合は、連続欄に同じ文字(文字 でも数字でもOK)を入力します。

この例では右回りなので「R」と入力しています。 午前で運行を一度打ち切り、午後は車両が変わるときは 午前は「R1」、午後は「R2」と入力します。

3.見える化共通入力フォーマットへの入力 52 る場合は、それぞれ異なる連続を設定してください。 ※Google乗換案内は、連続運行に対応。運賃は通算となります。 ※コンテンツプロバイダによっては、連続運行に対応していない場合があります。 ※連続を設定する場合は、運行日に注意してください。平日ダイヤ、休日ダイヤがあ

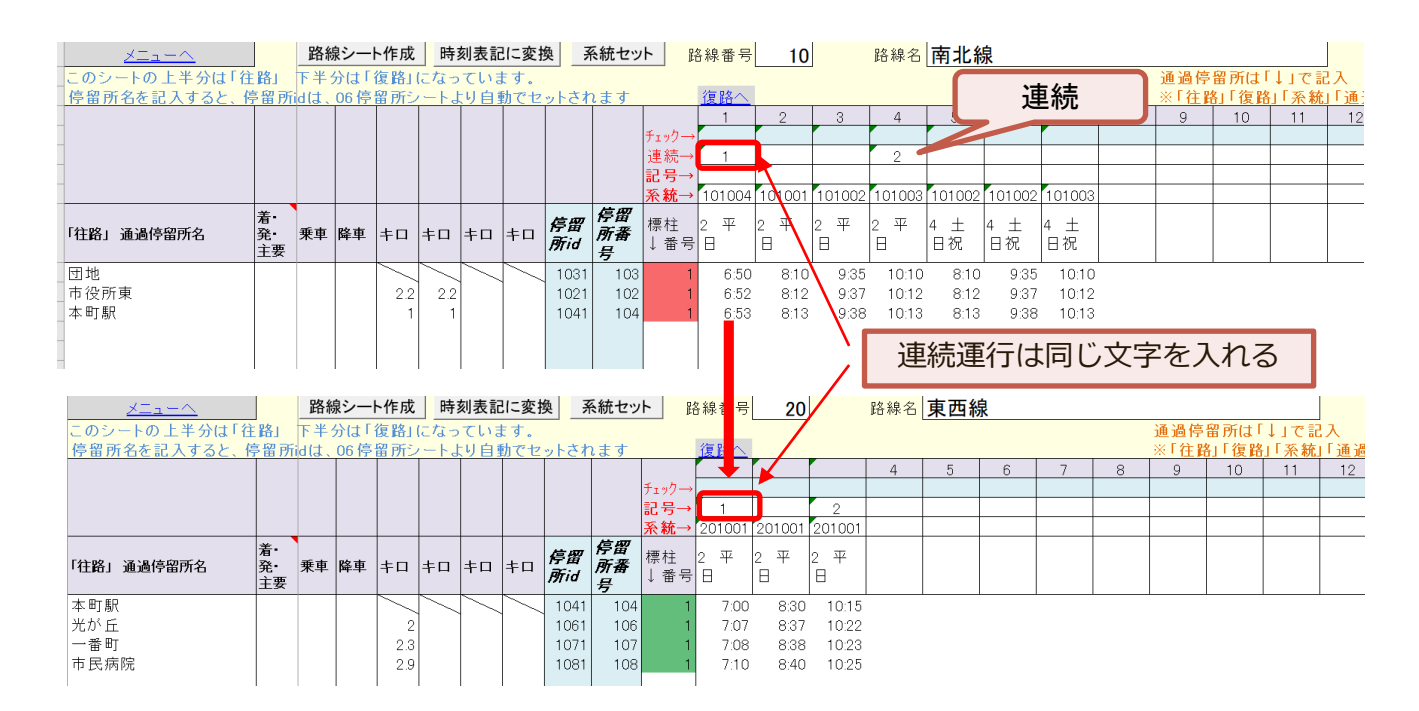

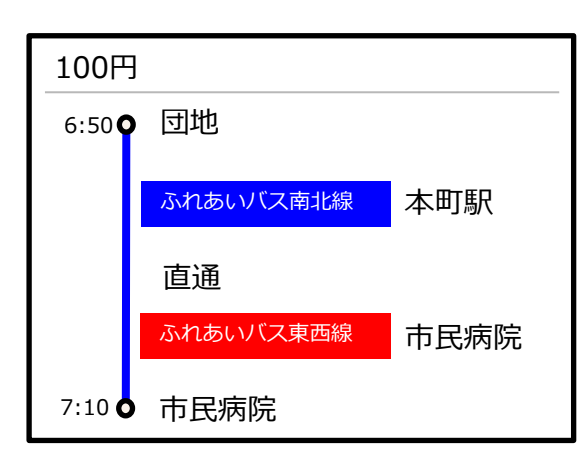

1運行で南北線から東西線に直通運転している場合 連続欄に同じ文字(文字でも数字でもOK)を入力します

この例では、

団地6:50発と駅7:00発が連続運行 連続「1」 団地10:10発と駅10:15発が連続運行 連続「2」

*3. 見える化共通入力フォーマットへの入力* いっちゃんのある場合は、それぞれ<u>異なる連続</u>を設定してください。 いっちゃんのある 53 ※Google乗換案内は、連続運行に対応。運賃は通算となります。 ※コンテンツプロバイダによっては、連続運行に対応していない場合があります。 ※連続を設定する場合は、運行日に注意してください。平日ダイヤ、休日ダイヤがあ

# **【参考資料】GTFS-JPの出力形式の違い**

### **「系統統合形式GTFS-JP」と「従来形式のGTFS-JP」の違い**

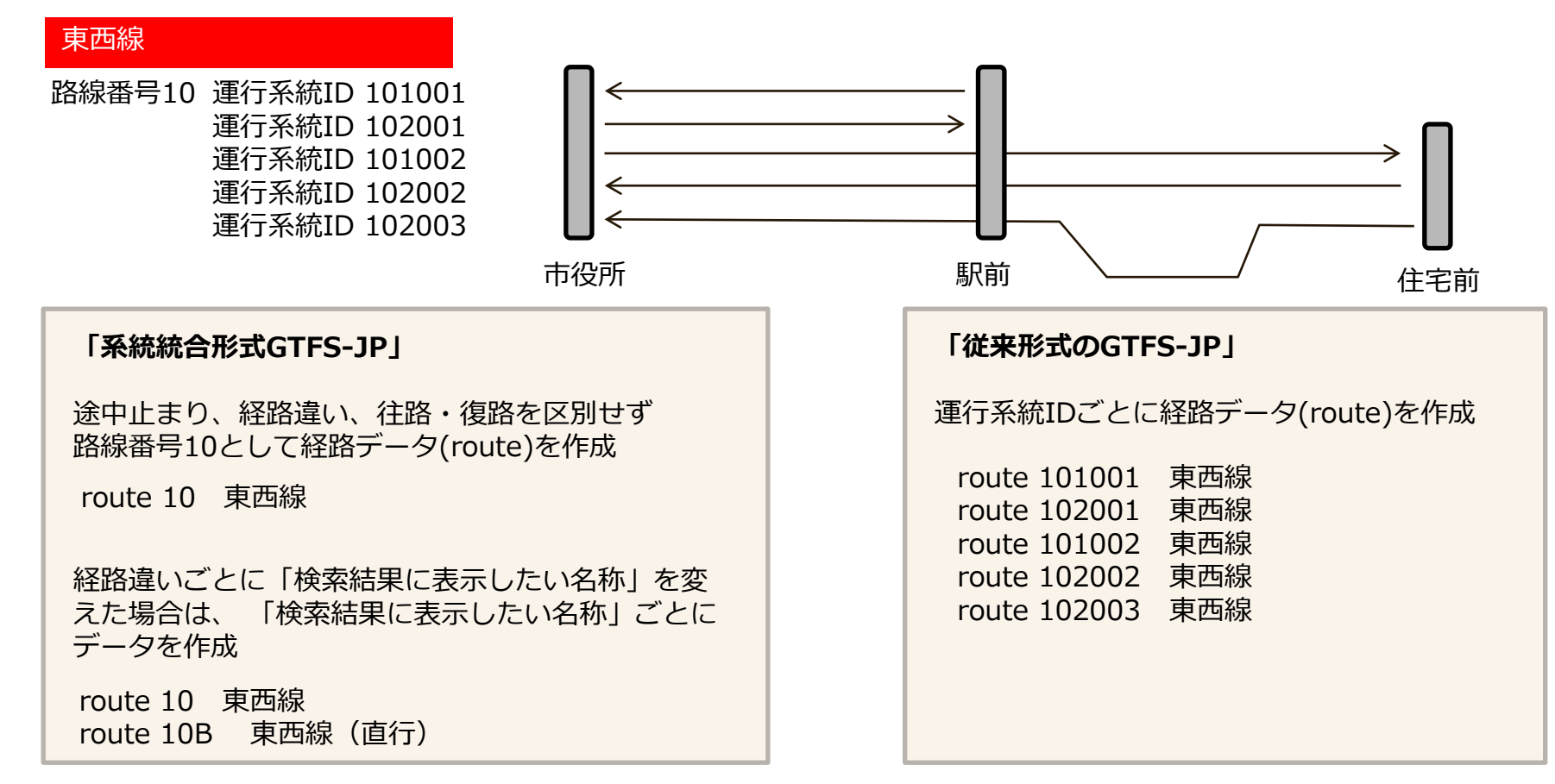

Q)どちらの形式を使用すればよいですか?

A)基本的には「系統統合形式GTFS-JP」を使用すればOKです。

Google乗換案内にデータ提供する場合は、「系統統合形式のGTFS-JP」が推奨されています。 バスロケーションシステム、デジタルサイネージなどの連携される場合は、メーカーへお尋ねください。